Version 1.1.22

# Display Wall Calibrator

User's Guide

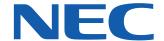

#### Software Updates

Occasionally updates and enhancements to the *NEC Display Wall Calibrator* software will be made available. Visit the *NEC Display Wall Calibrator* section of the NEC DISPLAY SOLUTIONS web site to check for availability, or use the *Check for updates* feature in the software to automatically see if a newer version is available.

NEC DISPLAY SOLUTIONS welcomes feedback and suggestions for product improvements. Please use the feedback form on the *NEC Display Wall Calibrator* section of the NEC DISPLAY SOLUTIONS web site.

#### Technical Support and Feedback

For technical support with the *NEC Display Wall Calibrator* product, please visit the *NEC Display Wall Calibrator* section of the NEC DISPLAY SOLUTIONS web site and check for any Frequently Asked Questions that may help to solve the issue. An online feedback form is available for submitting questions and feedback.

#### Trademarks and Copyright

Microsoft and Windows are either registered trademarks or trademarks of Microsoft Corporation in the United States and/or other countries.

Apple, Macintosh, Mac and the Mac logo are trademarks of Apple Computer, Inc., registered in the U.S. and other countries.

Adobe, the Adobe logo, Acrobat, the Adobe PDF logo, Distiller and Reader are either registered trademarks or trademarks of Adobe Systems Incorporated in the United States and/or other countries.

#### Copyright © 2009-15 NEC Display Solutions, Ltd.

The content of this manual is furnished for informational use only, is subject to change without notice, and should not be construed as a commitment by NEC Display Solutions, Ltd. NEC Display Solutions, Ltd. assumes no responsibility or liability for any errors or inaccuracies that may appear in this manual.

All rights reserved. Your rights of ownership are subject to the limitations and restrictions imposed by the copyright laws as outlined below.

It is against the law to copy, reproduce or transmit, including without limitation electronic transmission over any network, any part of the manual except as permitted by the Copyright Act of the United States, Title 17, United States Code. Under the law, copying includes translation into another language or format.

The above is not an inclusive statement of the restrictions imposed on you under the Copyright Act.

For a complete statement of the restrictions imposed on you under the copyright laws of the United States of America, see Title 17, United States Code.

USA and Canada: www.necdisplay.com
Europe: www.nec-display-solutions.com

Asia Pacific: www.nec-display.com/ap/contact/

#### HARDWARE LIMITED WARRANTY (U.S.A. and Canada Only)

NEC DISPLAY SOLUTIONS warrants the NEC Display Wall Calibrator "Calibration Sensor" Hardware (hereinafter "Product" or "Products") to be free from defects in material and workmanship and, subject to the conditions set forth below, agrees to repair or replace (at NEC DISPLAY SOLUTIONS's sole option) any part of the enclosed unit which proves defective for a period of one (1) year from the date of first consumer purchase. Spare parts are warranted for ninety (90) days. Replacement parts or unit may be new or refurbished and will meet specifications of the original parts or unit.

This warranty gives you specific legal rights and you may also have other rights, which vary from state to state. This warranty is limited to the original purchaser of the Product and is not transferable. This warranty covers only NEC DISPLAY SOLUTIONS-supplied components. Service required as a result of third party components is not covered under this warranty. Service required as a result of abuse or improper usage is also not covered under this warranty. In order to be covered under this warranty, the Product must have been purchased in the U.S.A. or Canada by the original purchaser. This warranty only covers Product distribution in the U.S.A. or Canada by NEC DISPLAY SOLUTIONS No warranty service is provided outside of the U.S.A. or Canada. Proof of Purchase will be required by NEC DISPLAY SOLUTIONS to substantiate date of purchase. Such proof of purchase must be an original bill of sale or receipt containing name and address of seller, purchaser, and the serial number of the product.

NEC DISPLAY SOLUTIONS SHALL NOT BE LIABLE FOR DIRECT, INDIRECT, INCIDENTAL, CONSEQUENTIAL, OR OTHER TYPES OF DAMAGES RESULTING FROM THE USE OF ANY NEC DISPLAY SOLUTIONS PRODUCT OTHER THAN THE LIABILITY STATED ABOVE. THESE WARRANTIES ARE IN LIEU OF ALL OTHER WARRANTIES EXPRESS OR IMPLIED, INCLUDING, BUT NOT LIMITED TO, THE IMPLIED WARRANTIES OF MERCHANTABILITY OR FITNESS FOR A PARTICULAR PURPOSE. SOME STATES DO NOT ALLOW THE EXCLUSION OF IMPLIED WARRANTIES OR THE LIMITATION OR EXCLUSION OF LIABILITY FOR INCIDENTAL OR CONSEQUENTIAL DAMAGES SO THE ABOVE EXCLUSIONS OR LIMITATIONS MAY NOT APPLY TO YOU.

This Product is warranted in accordance with the terms of this limited warranty. Consumers are cautioned that Product performance is affected by system configuration, software, the application, customer data, and operator control of the system, among other factors. While NEC DISPLAY SOLUTIONS Products are considered to be compatible with many systems, specific functional implementation by the customers of the Product may vary. Therefore, suitability of a Product for a specific purpose or application must be determined by consumer and is not warranted by NEC DISPLAY SOLUTIONS.

#### Federal Communications Commission (FCC) Notice (U.S.A. Only)

WARNING: This equipment has been tested and found to comply with the limits for a Class B digital device, pursuant to Part 15 of the FCC Rules. These limits are designed to provide reasonable protection against harmful interference in a residential installation. This equipment generates, uses, and can radiate radio frequency energy and, if not installed and used in accordance with the instructions, may cause harmful interference to radio communications. However, there is no guarantee that interference will not occur in a particular installation. If this equipment does cause harmful interference to radio or television reception, which can be determined by turning the equipment off and on, the user is encouraged to try to correct the interference by one or more of the following measures:

- · Reorient or relocate receiving antenna.
- Increase the separation between the equipment and receiver.
- Connect the equipment into an outlet on a circuit different from that to which the receiver is connected.
- Consult the dealer or an experienced radio/TV technician for help.

This device complies with Part 15 of the FCC rules. Operation is subject to the following two conditions:

- This device may not cause harmful interference.
- This device must accept any interference received including interference that may cause undesired operation.

# Contents

|       | Precautions:                    |      |         |      |      |        |          |      |    |     |     |     |   |   |   |   |   |   |    |
|-------|---------------------------------|------|---------|------|------|--------|----------|------|----|-----|-----|-----|---|---|---|---|---|---|----|
|       | Note:                           |      |         |      |      |        |          |      |    |     |     |     |   |   |   |   |   |   | 6  |
|       | Supported Display Monitors      |      |         |      |      |        |          |      |    |     |     |     |   |   |   |   |   |   |    |
|       | System Requirements             |      |         |      |      |        |          |      |    |     |     |     |   |   |   |   |   |   | 8  |
|       | What's new in this version .    |      |         |      |      |        |          |      |    |     |     |     |   |   |   |   |   |   | 9  |
|       |                                 |      |         |      |      |        |          |      |    |     |     |     |   |   |   |   |   |   |    |
| Intro | oduction to NEC Display Wa      | II C | al      | ibr  | ato  | or     |          |      |    |     |     |     |   |   |   |   |   |   | 10 |
|       | Main Features and benefits.     | •    |         |      |      |        |          |      |    |     |     |     |   |   |   |   |   |   |    |
| Cali  | bration Overview                |      |         |      |      |        |          |      |    |     |     |     |   |   |   |   |   |   | 12 |
|       | Introduction to display monitor | or c | ali     | bra  | tio  | n      |          |      |    |     |     |     |   |   |   |   |   |   | 12 |
|       | About Calibration Targets .     |      |         |      |      |        |          |      |    |     |     |     |   |   |   |   |   |   | 12 |
|       | Intensity                       |      |         |      |      |        |          |      |    |     |     |     |   |   |   |   |   |   |    |
|       | White Doint                     | •    | •       | •    | •    | •      | •        | •    | •  | •   | •   | •   | • | • | • | • | • | • | 1/ |
|       | White Point                     |      |         |      |      |        | D        | ·.   | •  | •   |     | •   | • |   | • |   |   | ٠ | 14 |
|       | Garrina and Tone Respon         | ise  | C       | uiv  | es   | (1     | K        | (ر   | •  | ٠   | •   | ٠   | • | ٠ | ٠ | ٠ | ٠ | ٠ | 14 |
|       | Contrast Ratio                  |      | •       |      | •    | •      | •        | ٠    | •  | •   | ٠   |     |   | ٠ | ٠ | ٠ | ٠ | ٠ | 15 |
|       | Calibration Steps               |      |         |      |      |        |          |      |    |     |     |     |   |   |   |   |   |   |    |
|       | Calibration Projects            |      |         |      |      |        |          |      |    |     |     |     |   |   |   |   |   |   | 16 |
|       | Analog Video Inputs - Import    | ant  | No      | otic | е    |        |          |      |    |     |     |     |   |   |   |   |   |   | 16 |
|       |                                 |      |         |      |      |        |          |      |    |     |     |     |   |   |   |   |   |   |    |
| Plan  | ning and Configuring a Wa       | II L | ay      | ou   | t    |        |          |      |    |     |     |     |   |   |   |   |   |   | 17 |
|       | Planning                        |      |         |      |      |        |          |      |    |     |     |     |   |   |   |   |   |   | 17 |
|       | Physical Considerations.        |      |         |      |      |        |          |      |    |     |     |     |   |   |   |   |   |   | 17 |
|       | Configuring Connections         |      |         |      |      |        |          |      |    |     |     |     |   |   |   |   |   |   | 18 |
|       | About Monitor IDs               |      |         |      |      |        |          |      |    |     |     |     |   |   |   |   |   |   |    |
|       | Direct LAN                      |      |         |      |      |        |          |      |    |     |     |     |   |   |   |   |   |   |    |
|       | RS232 Daisy-chain               |      |         |      |      |        |          |      |    |     |     |     |   |   |   |   |   |   |    |
|       |                                 |      |         |      |      |        |          |      |    |     |     |     |   |   |   |   |   |   |    |
|       | LAN Daisy-chain                 |      |         |      | الما | •      |          | - I- | _: |     | ٠   | ٠   | • | ٠ | ٠ | ٠ | ٠ | ٠ | 20 |
|       | Using the Auto ID function w    |      |         |      |      |        |          |      |    |     |     |     |   |   |   |   |   |   |    |
|       | Using DHCP (Dynamic Host        | Co   | nti     | gur  | atı  | or     | 1 12     | rot  | OC | OI) |     |     |   |   |   |   |   |   | 21 |
|       | Example: Daisy-chained RS2      |      |         |      |      |        |          |      |    |     |     |     |   |   |   |   |   |   |    |
|       | Example: Daisy-chained RS2      | 232  | W       | ith  | mι   | ulti   | ple      | e C  | O  | Мη  | poi | rts |   |   |   |   |   |   | 23 |
|       | Example: Single IP LAN with     | da   | isy     | -ct  | nai  | ne     | d F      | RS   | 23 | 2   |     |     |   |   |   |   |   |   | 24 |
|       | Example: Direct Multi IP LAN    | ١.   |         |      |      |        |          |      |    |     |     |     |   |   |   |   |   |   | 25 |
|       | Example: Multi IP LAN using     | LA   | N       | dai  | sv   | -ch    | nai      | n    |    |     |     |     |   |   |   |   |   |   | 26 |
|       | Example: RS232 using LAN        | dai  | <br>SV- | ch.  | air  | )<br>1 |          | • •  | •  | •   | •   | •   | • | · | • | • | • | • | 28 |
|       | Connecting to displays wirele   | اععد | lv,     | 011  | u 11 | ••     | •        | •    | •  | •   | •   | •   | • | • | • | • | • | • | 20 |
|       | Configuring a Layout with the   | , I  | ıy<br>  | Nut  | \//  | i=-    | ·<br>vrd | •    | •  | •   | •   | •   | • | • | • | • | • | • | 20 |
|       |                                 |      |         |      |      |        |          |      |    |     |     |     |   |   |   |   |   |   |    |
|       | Calibration Order               |      |         |      |      |        |          |      |    |     |     |     |   |   |   |   |   |   |    |
|       | Calibration Times               |      |         |      |      |        |          |      |    |     |     |     |   |   |   |   |   |   |    |
|       | Video Inputs                    | ٠    | ٠       |      |      |        |          | ٠    | ٠  | ٠   |     | ٠   | ٠ |   | ٠ |   |   | ٠ | 38 |
| Diel  | age Settings and Manus          |      |         |      |      |        |          |      |    |     |     |     |   |   |   |   |   |   | 39 |
| Diai  | ogs, Settings and Menus         | rot  | or      |      |      | ,      |          |      |    |     |     |     |   |   |   |   |   |   |    |
|       | Main NEC Display Wall Calib     |      |         |      |      |        |          |      |    |     |     |     |   |   |   |   |   |   |    |
|       | Main window context mer         |      |         |      |      |        |          |      |    |     |     |     |   |   |   |   |   |   |    |
|       | Display Information ToolT       |      |         |      |      |        |          |      |    |     |     |     |   |   |   |   |   |   |    |
|       | Edit Calibration Target Co      |      |         |      |      |        |          |      |    |     |     |     |   |   |   |   |   |   | 41 |
|       | Custom Gamma Curve di           |      |         |      |      |        |          |      |    |     |     |     |   |   |   |   |   |   | 43 |
|       | Custom White Point dialo        | g    |         |      |      |        |          |      |    |     |     |     |   |   |   |   |   |   | 44 |
|       | Preferences dialog              | ٠.   |         |      |      |        |          |      |    |     |     |     |   |   |   |   |   |   | 45 |
|       | Preferences dialog - Calib      | rat  | ion     | ารเ  | ens  | so     | r ta     | ab   |    | ,   |     | ,   | - | _ |   |   | _ |   | 45 |
|       | Preferences dialog - Calib      |      |         |      |      |        |          |      |    |     |     |     |   |   |   |   |   |   |    |
|       | Preferences dialog - Adva       |      |         |      |      |        |          |      |    |     |     |     |   |   |   |   |   |   |    |
|       | Preferences dialog - Inter      |      |         |      |      |        |          |      |    |     |     |     |   |   |   |   |   |   |    |
|       |                                 |      |         |      |      |        |          |      |    |     |     |     |   |   |   |   |   |   |    |
|       | Panels                          | ٠    | ٠       |      | •    |        |          | ٠    | ٠  | ٠   |     | ٠   | ٠ |   |   | • | ٠ | ٠ | 49 |

|                                                                                                    |         |       |    |   | <br> |   |   |   | . 51                           |
|----------------------------------------------------------------------------------------------------|---------|-------|----|---|------|---|---|---|--------------------------------|
| Calibration Target panel                                                                                                    |         |       |    |   |      |   |   |   |                                |
| Colorimeter panel                                                                                                    |         |       |    |   |      |   |   |   |                                |
| Test Pattern panel                                                                                                    |         |       |    |   |      |   |   |   |                                |
| Reset panel                                                                                                    |         |       |    |   |      |   |   |   |                                |
| Display Measurements panel                                                                                                    |         |       | •  | • |      | • | • | • | . 55                           |
| Tile Matrix Wizard dialog                                                                                                    |         |       | •  | • | <br> | • | • | • | . 56                           |
| Display Settings dialog                                                                                                    |         |       | •  | • |      | • | • | • | . 58                           |
| Display Settings dialog - Power ta                                                                                                | <br>ah  |       | •  |   |      | • | • | • | . 50<br>58                     |
| Display Settings dialog - Schedule                                                                                                |         |       |    |   |      |   |   |   |                                |
| Display Settings dialog - Input tab                                                                                               |         |       |    |   |      |   |   |   |                                |
| Display Settings dialog - Video tal                                                                                               | )<br>h  |       | •  |   | <br> | • | • | • | . 60<br>61                     |
| Display Settings dialog - Video tal                                                                                               | on tah  |       | •  |   | <br> | • | • | • | 62                             |
| Display Settings dialog - Calibration Display Settings dialog - Status ta                                                         |         |       |    |   |      |   |   |   |                                |
| Display Settings dialog - Status to                                                                                               |         |       |    |   |      |   |   |   |                                |
| Display Settings dialog - The Mati                                                                                                |         |       |    |   |      |   |   |   |                                |
| Display Settings dialog - Size/Fost                                                                                               |         |       |    |   |      |   |   |   |                                |
| Display Settings dialog - IX Kerno<br>Display Settings dialog - Advance                                                           |         |       |    |   |      |   |   |   |                                |
| Support window                                                                                                    | u Anaio | y tai | ٠. |   | <br> | • | • | • | . 07<br>60                     |
| Summary window                                                                                                    |         |       | •  |   |      | • | ٠ | • | . 00<br>70                     |
| File menu                                                                                                    |         |       |    |   |      |   |   |   |                                |
|                                                                                                    |         |       |    |   |      |   |   |   |                                |
| Edit menu                                                                                                    |         |       |    |   |      |   |   |   |                                |
| Tools menu                                                                                                    |         |       |    |   |      |   |   |   |                                |
| Help menu                                                                                                    |         |       |    |   |      |   |   |   |                                |
|                                                                                                    |         | • •   | •  | • | <br> |   | • | • | . 70                           |
| Quick Start Guide                                                                                                    |         |       |    |   |      |   |   |   | 71                             |
| Frequently Asked Questions                                                                                                    |         |       |    |   |      |   |   |   | 73                             |
| Configuration                                                                                                    |         |       |    |   |      |   |   |   |                                |
| Calibration                                                                                                    |         |       |    |   |      |   |   |   |                                |
|                                                                                                    |         |       |    |   |      |   |   |   |                                |
| Troubleshooting                                                                                                    |         |       |    |   |      |   |   |   | 75                             |
| Installation and Setup                                                                                                    |         |       |    |   | <br> |   |   |   | . 75                           |
| Calibration                                                                                                    |         |       |    |   |      |   |   |   |                                |
| Color Sensor                                                                                                    |         |       |    |   |      |   |   |   |                                |
|                                                                                                    |         |       |    |   |      |   |   |   |                                |
|                                                                                                    |         |       |    |   |      |   |   |   | 78                             |
| Assigning an IP address                                                                                                    |         |       |    |   |      |   |   |   |                                |
|                                                                                                    |         |       |    |   |      |   |   |   | 80                             |
| Assigning an IP address                                                                                                    |         |       |    |   |      |   |   |   | 80                             |
| Assigning an IP address  Calibration Determination Flowchart  Visual Trim function                                                |         |       |    |   |      |   |   |   | 81                             |
| Assigning an IP address  Calibration Determination Flowchart  Visual Trim function  Advanced Analog Adjustment function           | l       |       |    |   |      |   |   |   | 81                             |
| Assigning an IP address  Calibration Determination Flowchart  Visual Trim function                                                | 1       |       |    | • |      |   |   | _ | 81                             |
| Assigning an IP address  Calibration Determination Flowchart  Visual Trim function  Advanced Analog Adjustment function           |         |       | -  |   | <br> | - |   | - | 81                             |
| Assigning an IP address  Calibration Determination Flowchart  Visual Trim function  Advanced Analog Adjustment function  Overview | 1<br>   |       |    |   | <br> |   |   |   | <b>81</b><br><b>83</b><br>. 83 |
| Assigning an IP address  Calibration Determination Flowchart  Visual Trim function  Advanced Analog Adjustment function  Overview |         |       |    |   | <br> |   |   |   | 81<br>83<br>83                 |

#### **Precautions:**

- The LCD display monitor screen is fragile and can be easily damaged if force is applied. Even slight forces applied to the screen can cause temporary color distortions that can impact the calibration process.
- · Never use suction cups to attach a color sensor to the display.
- Always use the supplied cable or sling and counterweight to gently rest the color sensor on the face of the display, or hold gently and steadily against the screen surface by hand, using the minimum possible force.
- Always try and position the color sensor in the center of the screen when taking measurements or calibrating.
- During the display calibration procedure, highly sensitive light measurements are made on the screen using the color sensor. High ambient light levels such as direct sunlight on the screen, may affect measurements and cause an inaccurate display calibration. Changes in ambient lighting can alter how images on the screen are perceived.
- Always store the color sensor in the holder when not in use.
- When using the X-Rite Eye-One Display, the white plastic diffuser must be removed prior to taking any measurements. Replace it when finished to protect the sensor from dust and damage.
- · Never touch the measurement window in the color sensor.
- · Never disconnect the color sensor while the NEC Display Wall Calibrator software is running.
- Always allow the displays to warm up for at least 30 minutes before calibrating.

#### Note:

- USB extender cables Some models of color sensors may not work properly when using a USB extender
  cable or when connected via a USB hub device. If problems are experienced with detecting color sensor or
  taking measurements with the color sensor, try connecting it directly to the host PC.
- This document covers both the Mac OS and Windows versions of the software. The features and functions
  of both versions are identical unless noted otherwise. The majority of the User Interface screen images
  in this document show the Windows version, however the Mac OS version is identical unless noted
  otherwise.
- Analog Video Inputs When using analog video inputs on the displays it may be necessary to
  automatically adjust the video signal levels to compensate for variations in the video signals that may
  cause color shifts between displays. See the Analog Inputs Important Notice for more information.

## **Supported Display Monitors**

NEC Display Wall Calibrator supports the following NEC display monitor models:

- LCD4020 40" LCD monitor 1 2
- LCD4620 46" LCD monitor 1 2
- LCD5220 52" LCD monitor 1 2
- LCD6520 65" LCD monitor 1 2
- M40, M40B, and M40-2 40" LCD monitors <sup>1 2</sup>
- M46, M46B, and M46-2 46" LCD monitors 12
- M401 40" LCD monitor <sup>2</sup>
- M461 46" LCD monitor <sup>2</sup>
- M521 52" LCD monitor <sup>2</sup>
- P401 40" LCD monitor <sup>2</sup>
- P402 40" LCD monitor 2
- P403 40" LCD monitor 3
- P461 46" LCD monitor 2
- P462 46" LCD monitor <sup>2</sup>
- P463 46" LCD monitor <sup>3</sup>
- P521 52" LCD monitor <sup>2</sup>
- P551 55" LCD monitor <sup>2</sup>
- P552 55" LCD monitor 2
- P553 55" LCD monitor <sup>3</sup>
- P701 70" LCD monitor 2
- P702 70" LCD monitor <sup>2</sup>
- P703 70" LCD monitor 3
- P801 80" LCD monitor <sup>3</sup>
- S401 40" LCD monitor <sup>2</sup>
- S461 46" LCD monitor <sup>2</sup>
- S521 52" LCD monitor <sup>2</sup>
- V322 32" LCD monitor <sup>2</sup>
- V323 and V323-2 32" LCD monitors
- V422 42" LCD monitor <sup>2</sup>
- V423 and V423-TM 42" LCD monitors
- V462 and V462-TM 46" LCD monitors <sup>2</sup>
- V463 and V463-TM 46" LCD monitors
- V551 55" LCD monitor 2
- V552, V552-2 and V552-TM 55" LCD monitors
- V651 and V651-TM 65" LCD monitors <sup>2</sup>
- V652 and V652-TM 65" LCD monitors

- V801 and V801-TM 80" LCD monitors
- X401S 40" LCD monitor
- X431BT 43" LCD monitor <sup>2</sup>
- X461HB 46" LCD monitor <sup>2</sup>
- X461S 46" LCD monitor
- X461UN 46" LCD monitor <sup>2</sup>
- X461UNV 46" LCD monitor <sup>2</sup>
- X462HB 46" LCD monitor <sup>2</sup>
- X462S 46" LCD monitor
- X462UN 46" LCD monitor <sup>2</sup>
- X462UNV 46" LCD monitor
- X463UN 46" LCD monitor
- X464UN and X464UN-2 46" LCD monitors 3
- X464UNS 46" LCD monitor 3
- X464UNV and X464UNV-2 46" LCD monitors <sup>3</sup>
- X474HB 47" LCD monitor 3
- X551S 55" LCD monitor
- X551UN 55" LCD monitor
- X552S 55" LCD monitor
- X554UN and X554UN-2 55" LCD monitors 3
- X554UNS 55" LCD monitor 3
- X554UNV 55" LCD monitor <sup>3</sup>
- X555UNS 55" LCD monitor 3
- X555UNV 55" LCD monitor <sup>3</sup>
- X651UHD 65" LCD monitor 3
- X754HB 75" LCD monitor 3
- X841UHD 84" LCD monitor 3
- X981UHD 98" LCD monitor 3

**Note:** Newer models not listed may also be supported.

<sup>&</sup>lt;sup>1</sup> These models do not have LAN interfaces and only RS232 is supported for control and calibration.

<sup>&</sup>lt;sup>2</sup> These models use CCFL (cold-cathode fluorescent lamp) backlights. Unless otherwise noted all other models use LED (Light-emitting diode) backlights.

<sup>&</sup>lt;sup>3</sup> These models support LAN based daisy-chain connections.

# **System Requirements**

NEC Display Wall Calibrator has the following system requirements:

|                                          | <b>1</b>                                                                                                    | Mac Mac OS                                                                     |  |  |  |  |  |  |
|------------------------------------------|----------------------------------------------------------------------------------------------------|--------------------------------------------------------------------------------|--|--|--|--|--|--|
| Operating System                         | Microsoft Windows  32 and 64 bit versions of Microsoft Windows XP, Windows Vista, Windows 7, Windows 8 and 8.1, and Windows 10.     | Mac OS 10.5 and higher. Only Intel based Macs are supported.                   |  |  |  |  |  |  |
| Display Resolution                       |                                                                                                    | l<br>ended.                                                                    |  |  |  |  |  |  |
|                                          |                                                                                                    |                                                                                |  |  |  |  |  |  |
| Supported Color                          | a CrotacMachath Eva One Display V/1                                                                                                 |                                                                                |  |  |  |  |  |  |
| Sensors                                  | GretagMacbeth Eye-One Display V1     V Pito/CrotagMacbeth Eye-One Display V2                                                        |                                                                                |  |  |  |  |  |  |
|                                          | X-Rite/GretagMacbeth Eye-One Display V2     X-Rite/GretagMacbeth Eye-One Monitor, Eye-One Pro                                       |                                                                                |  |  |  |  |  |  |
|                                          | X-Rite ColorMunki                                                                                                    | ye-One Pio                                                                     |  |  |  |  |  |  |
|                                          | X-Rite Colorivaria     X-Rite iOneDisplay Pro                                                                                       |                                                                                |  |  |  |  |  |  |
|                                          | NEC SpectraSensor Pro                                                                                                    |                                                                                |  |  |  |  |  |  |
|                                          | NEC MDSVSensor, NEC MDSVSensor3                                                                                                    |                                                                                |  |  |  |  |  |  |
|                                          | X-Rite Hubble (Windows only)                                                                                                    |                                                                                |  |  |  |  |  |  |
|                                          |                                                                                                    |                                                                                |  |  |  |  |  |  |
|                                          | ColorVision/Datacolor Spyder 2     Datacolor Spyder 3                                                                               |                                                                                |  |  |  |  |  |  |
|                                          | Datacolor Spyder 4                                                                                                    |                                                                                |  |  |  |  |  |  |
|                                          | Datacolor Spyder 5                                                                                                    |                                                                                |  |  |  |  |  |  |
|                                          | Konica Minolta CA-210 and CA-310 (Windows)                                                                                          | ows only)                                                                      |  |  |  |  |  |  |
| USB                                      | At least one available USB port for Color Sensor.                                                                                   |                                                                                |  |  |  |  |  |  |
|                                          | (16 feet) in length can be used if necessary with ender cables should not be used with the X-Rite/Pro or X-Rite ColorMunki sensors. |                                                                                |  |  |  |  |  |  |
| LAN<br>(for supported<br>display models) | Standard TCP/IP LAN interface (optional if using RS232 or Wireless LAN)                                                             | Included on all Macs                                                           |  |  |  |  |  |  |
| RS232                                    | One or more RS232 COM Ports (optional if using LAN).                                                                                | A USB to RS232 adapter can be used if connecting the Mac to displays via RS232 |  |  |  |  |  |  |
|                                          | Null modem cables to connect devices.                                                                                               | instead of via LAN.                                                            |  |  |  |  |  |  |
|                                          | A USB to RS232 adapter can be used if necessary.                                                                                    | Null modem cables to connect devices.                                          |  |  |  |  |  |  |

### What's new in this version

This version of NEC Display Wall Calibrator has the following new features and functionality since version 1.0.25:

- Support for the new generation of display models with LAN daisy-chain connections The latest generation of displays feature a LAN daisy-chain connection for communications using standard Cat-5 or higher LAN cables.
- Redesigned Layout Wizard including Print / Save as PDF function The Layout Wizard now guides the user through all of the various connection options available for each model of display, and at the end produces a summary that includes the physical layout of the displays, the connections to each display, the configuration settings that need to made to each display, as well as a list of troubleshooting tips. This can be printed or saved to a PDF file, and is a useful reference when setting up the video wall or troubleshooting. See "Configuring a Layout with the Layout Wizard" on page 30.
- Edit Calibration Order function The order in which displays are measured and calibrated can now be customized after the project has been created. So the order no longer needs to be the same as the order defined when using the Layout Wizard. See "Calibration Order" on page 37.
- **Welcome start screen** This screen is shown when the software starts and provides an easy way to access previous projects, or start a new project using the Layout Wizard.
- **Generate ICC Display profile function** Generates an ICC Display Profile of a display which can be used together with a color management system and software to produce content with accurate color.
- **Print / Save as PDF for Summary window data -** The data in the Summary window can be printed or saved to a PDF file. This is useful for future reference, providing to clients, or for troubleshooting purposes.
- Resume Measure All and Calibrate All function If measurement or calibration of an entire video wall was stopped for some reason, it can now be easily resumed without having to redo the displays that were already completed.

New since version 1.1.00:

- Support for larger than 10 rows or columns video wall sizes The maximum video wall size can now be up to 30 displays horizontally or vertically. The total number of possible displays is limited to 100.
- Change Gamma without needing recalibration The Target Gamma value can now be changed without needing to recalibrate all of the displays. The new LUTs are automatically calculated when the gamma is changed and will be uploaded to the displays.

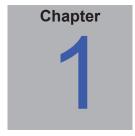

# IntroductiontoNECDisplayWallCalibrator

### **Overview**

The aim of the NEC Display Wall Calibrator system is to automatically adjust multiple displays used in a video wall so that the color characteristics closely match, thereby creating the visual illusion of a single large display.

In order to accomplish this, the color characteristics of each display must be individually measured and compared to all of the other displays in the video wall. The optimal settings for each display can then be calculated so that all the displays will match after calibration.

Since each display will vary in both color and intensity (brightness), due to aging, individual components and tolerances, it is necessary to find the lowest common denominator that all of the displays are capable of collectively achieving. In other words, the video wall can only be as bright as the dimmest individual display.

The color characteristics of each display are measured using a color sensor, which is connected via USB to a host PC. The sensor is placed on the screen and a series of test patterns is generated and measured. This process is repeated for all displays.

The host PC does not have to supply any type of video signal to the displays in the video wall, as test patterns are automatically generated within in each display. Communications with each display from the host PC are performed via either RS232, or LAN (Ethernet) if supported by the display model.

Once all of the displays have been measured, the calibration Target can be calculated. This Target defines the various calibration parameters such as the white point (color of pure white on the screen), intensity (brightness), gamma, etc.

Each display is then calibrated to this Target setting by placing the color sensor on the screen while the software adjusts the internal controls of the display. This process is repeated for all displays.

When the calibration process is completed, all of the displays will match. The numerical results of the calibration process can be viewed, and also the configuration settings for each display and the entire project can be saved for future reference and use.

Once the connections to each display have been made and configured, the measurement and calibration process typically takes between 3 to 6 minutes per display.

The time until the displays need to be re-calibrated will depend on many factors such as the environment and duration they are used, the age of the displays, the calibration Target settings used, and how critical the color matching requirements are. Newer displays will tend to drift more rapidly than displays that have been in use for several days or weeks. Always allow the displays at least 30 minutes after powering on to warm up before attempting to measure or calibrate.

#### Main Features and benefits

NEC Display Wall Calibrator provides the following features and benefits:

- Automatic calibration NEC Display Wall Calibrator communicates with the display monitors directly using either RS232 or a LAN (Ethernet) connection (on supported models). All adjustments to the display settings are performed automatically using this communications link. It is not necessary to manually configure the displays as all of the necessary settings are made by the software.
- Internal Test Patterns Displays can be calibrated using internally generated test patterns. This simplifies the operation by allowing calibration to be performed automatically without having to manually select different test patterns during the calibration process, and without the need to connect a PC to the video input of the displays.
- 10 bit internal Look Up Tables (LUTs) Each LCD display monitor supported by NEC Display Wall Calibrator features three internal 10 bit LUTs. These tables allow very precise adjustments to be made to the display's Tone Response Curve without reducing the number of displayable colors or introducing color banding artifacts.
- · Gamma Correction As well as adjusting the Intensity (luminance) and white point of the displays, the software can also calibrate the grayscale using the internal LUTs of the displays. This means that highly accurate color can be achieved not only at 100% white, but at all steps along the grayscale. A variety of different Tone Response Curves can be applied also, from something as simple as a small simple gamma value to complex custom curves.
- Flexible Connections Displays can be connected using RS232, LAN, or in combinations of both, to the host PC used to perform the calibration. By using a wireless equipped host PC and LAN, displays can be calibrated without making any physical connections to the host PC.
- Projects All display configurations, measurements, and calibration data can be saved as a project file for later reference, re-calibration, restoring settings, etc.
- Multiple Calibration Sets Different display monitor calibration projects can be uploaded to each group of displays allowing quick and easy switching between different calibration settings without the need to re-calibrate each display.
- Informative A Summary window shows the results of the calibration and the measurement data. This allows for detailed logging and reporting of the calibration procedure. This information can be printed or saved to a PDF file.
- · Flexible NEC Display Wall Calibrator provides many features and options that make it flexible enough to be used in a large variety of video applications, including "on set" use in TV studios and full DICOM support for medical imaging.
- Colorimeter function The software features a Colorimeter function which allows direct measurements to be taken by the color sensor and the results displayed in a variety of different formats.
- Generate ICC Display profile function Generates an ICC Display Profile of a display which can be used together with a color management system and software to produce content with accurate color.
- Scalable Video wall sizes from a 1x1 single display, to a maximum of 100 displays with up to 30 rows or columns are supported.

# Chapter

## Calibration Overview

## Introduction to display monitor calibration

The screen image on color LCD displays is created by emitting white light from a backlight source such as cold cathode fluorescent lamps (CCFLs) or Light Emitting Diodes (LEDs) and then passing it through individual sub-pixels with red, green and blue filters which form each pixel on the screen. The amount of light that is allowed to pass through each pixel is controlled to form an image on the screen. The color of each pixel is controlled by varying the ratios of light passing through each of the red, green and blue sub-pixels.

The overall brightness or Intensity of the screen is controlled by adjusting the brightness of the fluorescent lamp backlight, however the adjustment range of the backlight is limited. If it is necessary to adjust the Intensity below the level achieved by adjusting the fluorescent lamp backlight alone, further adjustments can be made using the internal LUTs (look up tables) in the display which control the light that passes through each individual pixel.

Likewise, White Point adjustments to the display are made using the internal LUTs to reduce the brightness of one or more colors (red, green, or blue).

Before calibrating, the desired color characteristics of the calibrated video wall must be selected. In NEC Display Wall Calibrator these characteristics are called Calibration Targets. The software adjusts the monitors to the color characteristics in the selected Target.

When calibrating a video wall, careful consideration should be made as to how the displays will be calibrated so that they match as necessary. The video content shown on the displays, and how it will be divided on individual displays will determine some of the calibration settings.

For example, when using a video wall consisting of several displays that will be displaying video tiled across all of the displays simultaneously, it is essential that all of the displays match in both White Point and Intensity (brightness).

However, if for example, the displays each show separate video on their screen, then the Intensity matching between the displays may not be as important as having each display be as bright as possible. Having the displays match in White Point only may be sufficient.

The NEC Display Wall Calibrator system provides the flexibility for meeting different scenarios such as these.

When calibrating a video wall to match in both White Point (color) and Intensity (brightness), the Target Intensity can only be as high as the dimmest display. This is why it is necessary to first measure all of the displays in their native or uncorrected state to find out the native White Point and Intensity values for each display. From these measurements, the lowest common Intensity value for the chosen White Point can be calculated by the software.

## **About Calibration Targets**

A Calibration Target consists of up to four specifications that describe the color characteristics of the display:

- Intensity
- White Point
- Gamma or Tone Response Curve (TRC)
- Contrast Ratio

#### Intensity

Intensity specifies the luminance or "brightness" of white when displayed on the screen. The maximum Intensity value of a display will depend on many factors, such as, the color temperature of the White Point selected, the type of monitor, individual component tolerances, usage, and age of the display.

Intensity can be measured and specified in units of either Candelas (cd/m²) or Foot Lamberts (fL) within the application.

The NEC Display Wall Calibrator system supports 3 different methods of Intensity adjustment:

- Maximum Possible Matching Calibrates all of the displays to the maximum possible luminance that can achieve a match in both Intensity and White Point. Use this option if it is desired that all of the displays match in both color and brightness. All of the displays will only be as bright as the dimmest display.
- Maximum Possible Per Display Calibrates all of the displays to the maximum possible luminance that each individual display can achieve, while matching up the white points on each display. Use this option if it is desired that all of the displays match in color, but is not important if they match each other in luminance.
- **Specific Level** Calibrates all of the displays to a specified target value of luminance, while matching the white points on all displays. If a display can not achieve the specified value, it will be calibrated to the closest possible Intensity, and a warning icon will be displayed after the calibration process is completed. Use this option if the particular application requires a specific luminance, but keep in mind that each display must actually be capable of achieving that value.

The difference between Maximum Possible Matching and Maximum Possible Per Display Intensity adjustment types is illustrated below:

#### Maximum Possible Matching Intensity Adjustment

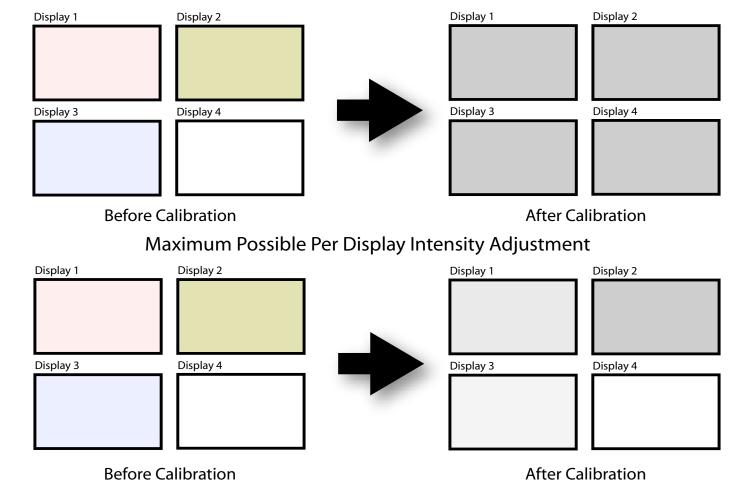

The choice of Intensity adjustment method will depend on the particular application and viewing environment.

If the displays are being used in a bright environment, then the Intensity would generally need to be the maximum possible. So either Maximum Possible Matching or Maximum Possible Per Display would be used.

#### White Point

The White Point specifies the color of pure "white" on a display. Since there is no unique perceptual or physical definition of what "white" is, it must be defined in terms of a standard or device-independent color space to be measured and reproduced.

There are several methods of specifying a white point, including using a blackbody radiator color temperature or as a point in a device-independent color space. NEC Display Wall Calibrator allows the white point to be specified either as a black body radiator color temperature in Kelvin, as a CIE standard illuminant, or as CIE xy chromaticity coordinates.

A White Point expressed as a blackbody radiator color temperature in Kelvin represents the light given off by an object, known as a blackbody, as it is heated to a given temperature. Low color temperatures, such as 2500K, are reddish, while higher color temperatures, such as 9300K, are bluish. A color temperature of 6500K is considered to be "neutral" white.

A CIE Standard Illuminant is a defined white color based on a known light source. In NEC Display Wall Calibrator the D or Daylight Illuminant series can be used to specify a white point. Daylight Illuminants are named according to their corresponding correlated color temperature. For example, D50 is very close in color to a 5000K blackbody radiator.

Since adjusting the White Point away from the native value of the display involves reducing the level of at least one color (red, green, or blue), the brightest possible display will be when least amount of correction is made. Choosing a White Point that is very different from the native White Point will mean that a large correction must be applied, and the maximum brightness will be impacted.

If the application the video wall is being used for does not need a specific White Point, and the brightest possible display is required, a White Point that will achieve the highest possible overall Intensity after calibrating can be automatically calculated. This calculation factors in the native Intensity and White Points of each display in order to determine the resulting White Point. This function is available in the White Point group in the Edit Calibration Target dialog.

## Gamma and Tone Response Curves (TRC)

The Gamma or Tone Response Curve of a display is the relationship between the video input signal level and the light output ("brightness") displayed on the monitor. The display monitor is a nonlinear display device. In simple terms, this means that doubling the level of the video input signal to the display does not double the light output. For CRT based displays, the light output follows a mathematical power function of the input video signal. This power function has an exponent called gamma, which is commonly used to describe the relationship between the video input signal and light output of the screen.

A gamma value of 1 would result in a perfectly linear display (doubling the signal level doubles the light output) and the Tone Response Curves would be straight lines. The particular Tone Response Curves of a display will change with the display color settings and may vary from one display to the next. If accurate color matching is to be performed, the display's Tone Response Curves must be accurately measured and compensated for. NEC Display Wall Calibrator uses the color sensor to automatically measure the Tone Response Curves of the display.

Normally, a standard Gamma value is required when working with images. For example, the sRGB standard color space target specifies a display Gamma value of 2.2. Since the Gamma value of the display may be different than the required Gamma value, a correction needs to be applied so that the apparent display Gamma matches that of the required Target. In NEC Display Wall Calibrator, this correction is applied to the LUTs (Look Up Tables) inside the monitor. The software also uses the monitor's LUTs for Targets that have Tone Response Curves which do not follow a normal Gamma curve. An example is DICOM, which uses a curve that changes shape based on how bright the display is.

Calibrating the gamma or Tone Response Curve of the display during calibration will automatically correct for any color deviations in shades of gray between black and white. This provides the best possible grayscale color tracking.

#### **Contrast Ratio**

The Contrast Ratio of the display is the ratio of the measured Intensity to the measured Black Level. The Black Level is the luminance or "brightness" of black when displayed on the screen. For LCD monitors the minimum or *native* Black Level is typically fixed in ratio to the Intensity value due to the display technology.

*NEC Display Wall Calibrator* allows the Contrast Ratio to be selected for applications that require a specific contrast ratio. However the calibrated contrast ratio can not be higher than the native contrast ratio, since the minimum Black Level that the display can achieve is limited by the display technology.

The Contrast Ratio is adjusted (reduced) by increasing the black level as necessary.

For most applications the highest possible Contrast Ratio is most suitable and can be achieved by selecting *Monitor Default* as the *Contrast Ratio*.

Specific Contrast Ratios in the range 50:1 to 500:1 can be selected.

**Note:** If the selected contrast ratio is higher than what the display is actually capable of achieving, then the display will calibrate to the highest possible contrast ratio. For example if 500:1 is selected, but the display is only capable of say 320:1 with the current Target settings, then the resulting calibration will have a contrast ratio of 320:1.

## **Calibration Steps**

The display calibration process for a video wall when matching both the Intensity and White Point is outlined in the following steps:

- Initializing Displays This step resets each display to the default color settings so that the "native" performance
  of each display can be measured before the calibration. Settings such as the Brightness, Color mode, Contrast etc.
  will be reset.
- 2. Measuring Displays During this step, all displays are measured to determine the default "native" color characteristics of each display. This step involves placing the color sensor on the screen while various test patterns are displayed and measured. This step repeated for all displays in the video wall.
- 3. Target Calculation Once all of the displays have been measured the software will automatically calculate the maximum possible Intensity that will give a color match with all the displays. This is done by determining the dimmest display in the video wall at the chosen White Point.
- 4. Calibrating Displays Once the Target has been calculated, all of the displays can be calibrated. This step involves placing the color sensor on the screen while various test patterns are displayed and the display is adjusted. This step repeated for all displays in the video wall.
- Visual Trim (fine tune by eye) If necessary, the white point and brightness of any of the displays can be fine tuned visually by using the software.

**Note:** When calibrating to a Target that uses either **Maximum Possible Per Display** or **Specific Level** option for the Intensity, steps 2 and 3 are optional because it is not necessary to measure and calculate the matching Target value.

However if **Specific Level** is used, performing steps 2 and 3 will allow the software to verify that each display is capable of achieving the specified Intensity value at the selected White Point. If a display can not achieve this, then a yellow warning icon is shown in both the Summary window, and in the main display window for that particular display.

# **Calibration Projects**

The NEC Display Wall Calibrator application uses Project files to store the following information and settings:

- Layouts including all of the connection settings and video wall size information.
- Measurements for each display, including the time each measurement was taken.
- Calibration results for each display, including the final color characteristics of each display and when it was calibrated.
- Calibrated Monitor Settings for each display so that settings can be restored to one or all displays if necessary.

All of the display measurements and settings are unique to each display and are identified within the software by the model and serial number of each display.

Project files can be saved at any point. By saving Projects using different file names, different configurations for the same video wall can be stored and later restored to the displays if necessary.

Project files can also be used to keep track of when a video wall was last calibrated.

# **Analog Video Inputs - Important Notice**

The display calibration process adjusts the digital portion of the video processing within the display. For analog video signals such as VGA, RGB/HV, and Option-Analog, the signal is digitized within the display using an Analog-to-Digital converter. Due to variances in analog video signal levels and offsets from the video source device, it may be necessary to also adjust the settings for the video Analog-to-Digital conversion.

If the screens on the video wall do not match well in color after calibration, use the **Test Pattern** tool with the **Calibrated White** setting to evaluate the displays using their internally generated test patterns. If the Test Patterns match well, then it indicates that the analog video signal levels need to be adjusted. Use the **Display Settings** dialog - **Video** tab to perform an automatic adjustment of the video levels.

If the analog automatic adjustment procedure still does not provide a good enough match between displays, a more advanced manual method of adjusting the analog video signal levels can be used.

See the *Calibration Determination Flowchart* for a more detailed guide on the process of determining when to calibrate and perform the analog setup.

**Note:** This adjustment process requires specific patterns to be displayed on the video signal in order for the display to automatically adjust the video signal levels correctly. Failure to display the correct signal may result in the video levels being incorrectly set and the displays may not match in color when using an analog video source.

# Chapter 3

# Planning and Configuring a Wall Layout

## **Planning**

Careful planning prior to installing, wiring, and configuring a video wall will help streamline the process. This chapter provides some insight into different configurations and the amount of time required to successfully calibrate a video wall.

In order for the software to uniquely identify and communicate with each display, the following configuration settings must be made:

- · The number of rows and columns of displays in the video wall.
- The communications interface type for each display (RS232 or LAN).
- How the displays are connected to the host PC, and to each other.
- · The Monitor ID of each display.
- The order in which displays are assigned IP addresses and Monitor IDs.

**Note:** NEC Display Wall Calibrator includes a **Layout Wizard** which greatly assists in planning the configuration and connections of a video wall. This feature can be used for planning purposes even before any hardware is installed in order to determine the optimal configuration for smooth deployment, configuration and calibration. See "Configuring a Layout with the Layout Wizard" on page 30 for more information.

#### **Physical Considerations**

For large video walls where it is necessary to use a ladder or platform to access the screen of each display, careful consideration should be made of the layout order in order to minimize physical movement and in turn maximize the efficiency and speed of the calibration process.

For example, if using a ladder, it may be easier to calibrate a vertical column of displays, and then move the ladder across to the next column. Similarly if using a horizontal platform, it may be easier to calibrate a horizontal row of displays, and then move the platform up or down to the next row.

For very large video walls, for example larger than a 5x5, it may be more efficient to split the calibration into two separate projects and divide the wall into two. However keep in mind that depending on the calibration Target type being used, it may be necessary to measure all of the displays in the video wall in order to determine the dimmest display.

For video walls that use LAN based daisy-chaining and use the Auto ID function, the Monitor IDs are assigned based on the physical wiring connection order from the first display. So the connection order of the LAN cables between displays is an important consideration.

**Note:** The calibration order for existing video wall configurations can be changed at any time using the "Calibration Order" on page 37.

#### **About Monitor IDs**

- Each display has a Monitor ID number that is used to individually identify and address it when used in a daisy-chain.
- · Each display in a daisy-chain must have a unique Monitor ID.
- The Monitor ID is configured via the OSD. Models that support LAN daisy-chains can have the Monitor ID set automatically using the Auto ID function. See "Using the Auto ID function with a LAN daisy-chain" on page 21 and the display User's Manual for more information.
- The Monitor ID configured in the software must match the Monitor ID on each display.
- Monitor IDs also allow displays to be individually controlled from a single IR remote control.
   See the display User's Manual for more information on using the IR Remote with multiple displays.

## **Configuring Connections**

Displays can be connected to the host PC in a variety of ways using RS232 or LAN, depending on the model.

Displays can also be daisy-chained together using RS232 or LAN cables, depending on the model. Daisy-chaining displays can simplify cable wiring, and allows more than one display to be controlled from one access connection, as well as minimizing the lengths and number of cable runs.

The following table shows the types of daisy-chains available depending on the connection configuration of the display model being used.

| Display connection configuration | Connection description     | Daisy-chain type | Input connection to first display in daisy-chain |
|----------------------------------|----------------------------|------------------|--------------------------------------------------|
| RS-232C RS-232C<br>IN OUT        | RS-232C IN and OUT         | RS232            | RS232                                            |
| RS-232C RS-232C LAN OUT          | RS-232C IN, OUT, and LAN   | RS232            | LAN or RS232 (selectable)                        |
| LAN1 LAN2 RS-232C                | RS-232C IN, LAN 1 and LAN2 | LAN              | LAN or RS232                                     |

There are several ways to determine the correct display connection configuration for each model:

- Use the Layout Wizard and select the display model.
- Refer to the "Supported Display Monitors" on page 7.
- Look at the physical connections on the display.
- Refer to the display's User's Manual.

The following sections describe each of the 3 basic connection types for connecting multiple displays.

#### **Direct LAN**

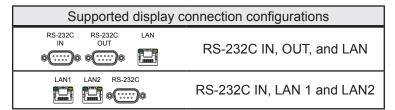

Models that have an RJ45 LAN connection can be individually connected directly to a LAN via a hub or switch instead of daisy-chaining displays together. This may require more wiring since each display is individually connected directly to a central LAN hub or switch. The advantages of using this method is that communications to other displays will still function even if:

- A display is removed from the video wall without bridging the daisy-chain.
- A display loses AC power or is turned off via the display's main power switch.
- · A display fails.
- There is a fault in cabling to an individual display.
- A display enters standby power mode and the LAN POWER setting is set to OFF (models that support LAN daisy-chain only).

See "Example: Direct Multi IP LAN" on page 25.

Important points to note:

- · Each display must have a unique IP address.
- Since each display is addressed by the combination of IP address and Monitor ID, each display can have the same or unique Monitor IDs.

### RS232 Daisy-chain

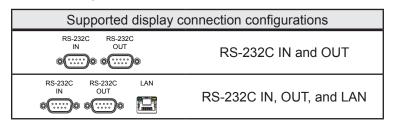

Models that have two RS232 connections (not including any RS232 connections on OPS devices), support RS232 daisy-chaining. The connection labeled IN is the input to the display from the host PC. The other connection labeled OUT is the output to connect to the IN on the next display in the daisy chain.

See "Example: Single IP LAN with daisy-chained RS232" on page 24 and "Example: Daisy-chained RS232 with one COM port" on page 22.

Important points to note:

- When using RS232 to connect displays using a daisy-chain, each display on the chain must have a unique Monitor ID (set via the display's OSD).
- Displays must be connected using an RS232 serial NULL modem cable (also known as a "crossover" cable).
- The first display in the daisy-chain can be connected to the host PC either via RS232, or by LAN if the model has an RJ45 LAN connection (not including any RJ45 LAN connections on OPS devices). When

connected via LAN, the first display can forward commands received over LAN to other displays in the RS232 daisy-chain.

- The RS232 connection from the host PC must connect to the RS232 IN on the first display.
- Communications via both LAN and RS232 are not supported at the same time. The type of communications link to use to the display must be selected by OSD setting EXTERNAL CONTROL RS-232C / LAN.

#### LAN Daisy-chain

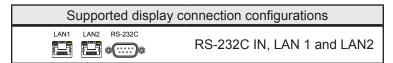

Models that have two RJ45 LAN connections (not including any RJ45 LAN connections on OPS devices) support LAN daisy-chaining. The RJ45 LAN connection labeled LAN1 should be used as an input to the display from the network or host PC. The other LAN connection labeled LAN2 is the output to connect to the LAN1 on the next display in the daisy chain.

The display functions as a two port LAN hub for LAN traffic.

Important: The LAN hub function only works when AC power is applied to the display and the LAN interface is powered on. By default the LAN POWER setting is set to turn off when the display enters a standby power mode. This will prevent communications with other devices along the LAN daisy-chain. To prevent this, change the LAN POWER setting ON - either via the OSD, or via the "Display Settings dialog - Power tab" on page 58. This setting will also be automatically set to ON when the Initialize action is used.

The first display in a LAN daisy-chain communicates with the host PC using either an RS232 direct connection, or by connecting LAN1 to the network. Selection between the LAN1 and RS232 ports is done automatically by the display.

Displays in a LAN daisy-chain that are connected to a LAN network can be addressed in two different ways:

#### 1. Directly:

Each display in a LAN daisy-chain can also be communicated with directly by addressing the display by it's IP address and Monitor ID.

See "Example: Multi IP LAN using LAN daisy-chain" on page 26.

#### 2. Via Translation:

The first display in a LAN daisy-chain can act as a host for commands it receives for any of the other displays further along the daisy-chain. It will translate and forward to the relevant display any commands received via the LAN2 connection sent to it's IP address, but with Monitor IDs for other displays in the daisy-chain.

In order to do this, the Auto ID function must be successfully performed on the first display. The Auto ID function is used to identify all displays along the LAN daisy-chain and assign them sequential Monitor IDs. The first display in the LAN daisy-chain stores a table of the IP addresses and assigned Monitor IDs for all of the other displays in the daisy-chain.

#### Note:

The translation process is always used when connecting to the RS232 port on the first display. See "Example: RS232 using LAN daisy-chain" on page 28.

This translation and forwarding process makes communications slightly slower.

See the following for more information on using the Auto ID function.

# Using the Auto ID function with a LAN daisy-chain

- The LAN2 RJ45 (output) of a display must connect to the LAN1 RJ45 (input) on the next display in a daisy-chain.
- · Each display must have a unique IP address assigned.
- Network hub devices must not be used to create multiple branches of displays along the LAN daisychain. All displays must be connected sequentially.
- The LAN2 RJ45 of the last display in the daisy-chain must not be connected back to the network (do not form a network loop).
- Monitor IDs are automatically assigned sequentially starting at Monitor ID 1.
- Monitor IDs are assigned based on the physical LAN cable connection order not the IP address assignment order.
- All displays must be powered on when performing the Auto ID function.
- The Auto ID function should only be performed from the first display in the daisy-chain. Do not perform Auto ID from displays further along the daisy-chain.

## **Using DHCP (Dynamic Host Configuration Protocol)**

- Using DHCP with video wall connected via LAN is not recommended, since the IP address assigned to each display may change if the entire system is restarted.
- The software always uses static IP addresses together with a Monitor ID to individually address each display. If the IP address changes, then the wrong display location may be unintentionally accessed.

## **Example: Daisy-chained RS232 with one COM port**

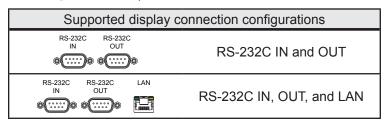

In this example, the host PC has one RS232 COM port, and all displays are daisy-chained together via RS232. Each display must have a unique MONITOR ID since they are all on the same daisy-chain. The RS232 OUT on the first display is connected to the RS232 IN on the next, etc.

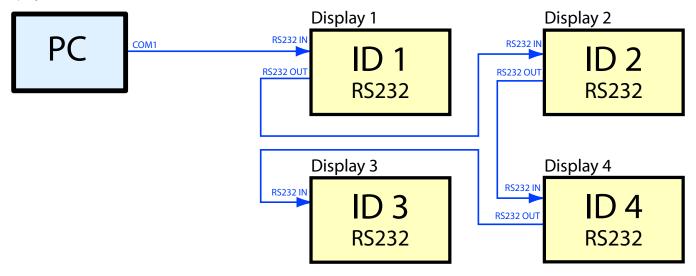

**Note:** For RS232 daisy-chains, the cable connections between displays does not need to follow the same ordering as the ID assignments. In this example the daisy-chain is connected in order 1 - 2 - 4 - 3.

The following image shows how this layout looks in the Summary window when configured. Notice that all displays are configured to use the same COM port, even though only the first display is actually connected to the host PC.

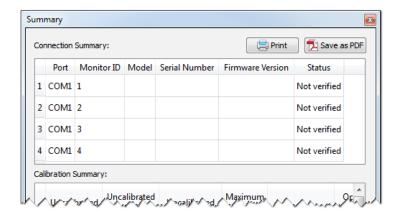

## **Example: Daisy-chained RS232 with multiple COM ports**

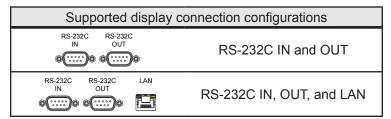

In this example, the host PC has two RS232 COM ports, and there are two separate daisy-chains. Each display on a daisy-chain must have a unique MONITOR ID.

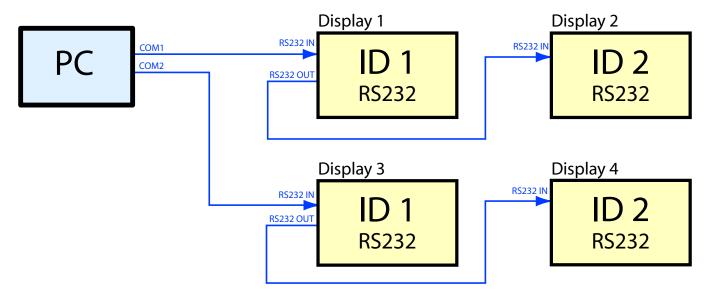

The following image shows how this layout looks in the Summary window when configured. Notice that displays connected on COM1 can have the same IDs as those on COM2 because they are on separate daisy-chains.

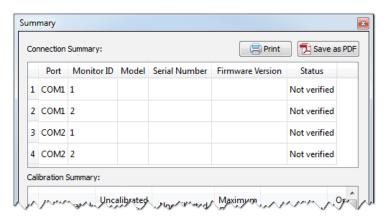

**Note:** This type of connection that uses two or more separate COM ports cannot be fully configured using the Layout Wizard. Use the Layout Wizard to configure the video wall size and first COM port, then manually edit the connections for each display using the Connection Panel to set the other COM ports to use and Monitor IDs.

## **Example: Single IP LAN with daisy-chained RS232**

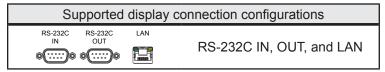

In this example, the host PC is connected to the first display via LAN. Subsequent displays are connected together using RS232 daisy-chaining. Each display on a daisy-chain must have a unique MONITOR ID.

**Important:** The first display is configured to use LAN as the EXTERNAL CONTROL on the OSD. The other displays are configured to use RS232 as the EXTERNAL CONTROL on the OSD. The RS232 OUT on the first display is connected to the RS232 IN on the next display.

Since communications to all of the displays is routed through the first display, the software uses only the IP address of the first display. The first display then translates commands received via LAN to the RS232 OUT to be received by the other displays in the video wall.

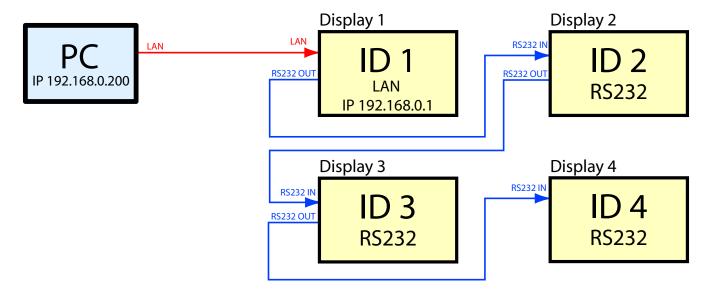

The following image shows how this layout looks in the Summary window when configured. Notice that all of the displays are configured in the software to use the LAN IP address 192.168.0.1, even though displays 2, 3, and 4 are connected together via RS232.

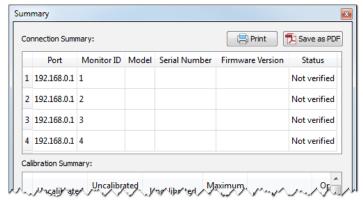

# **Example: Direct Multi IP LAN**

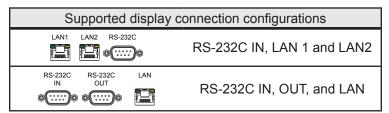

In this example, the host PC and each display are individually connected to the LAN via hub. Each display has a unique IP address.

**Important:** Models with only one LAN connection must be configured to use LAN as the EXTERNAL CONTROL on the OSD. Models with two LAN connections do not have this setting.

The software is configured with the IP address and MONITOR ID of each display.

The Monitor ID of each display does not need to be unique since the displays are not daisy-chained, however the ID set on the OSD must match that set in the software.

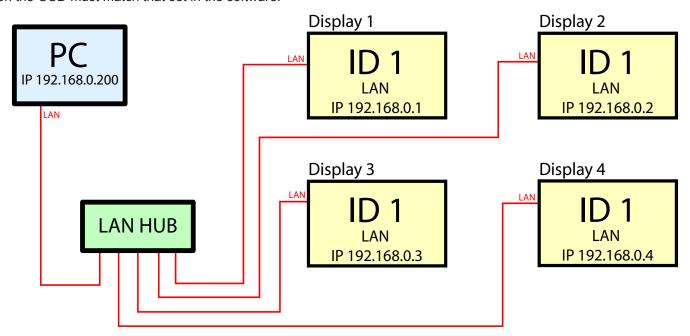

The following image shows how this layout looks in the Summary window when configured.

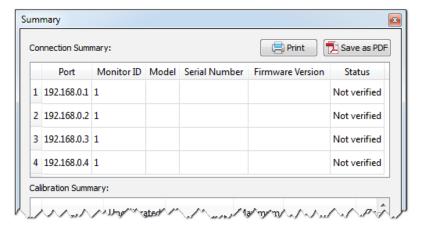

## **Example: Multi IP LAN using LAN daisy-chain**

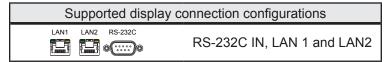

In this example displays are daisy-chained together using LAN connections. The host PC is connected to the first display via the LAN1 RJ45 connection, and the LAN2 (output) is connected to the LAN1 (input) on the next display in the daisy-chain.

Each display has a unique IP address manually assigned.

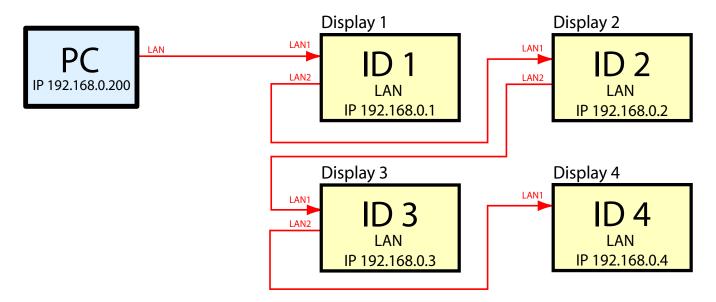

The displays act as 2-port LAN hubs and pass LAN communications through.

The Auto ID operation must be performed manually on the first display once all of the displays are connected and powered up. See "Using the Auto ID function with a LAN daisy-chain" on page 21 for more information on performing this operation. This will automatically detect the displays in the LAN daisy-chain and assign sequential Monitor IDs based on the physical cable connection order of the displays.

#### Important:

AC power must be applied to the displays in order for each LAN hub to function.

The LAN POWER setting on each display must be set to ON to allow the display to function as a LAN hub even when the display is in a power saving mode. If this setting is set to OFF, the LAN hub will not function when the display is in a power saving mode and communications to other devices in the daisy-chain will be lost. To prevent this, change the LAN POWER setting ON - either via the OSD, or via the "Display Settings dialog - Power tab" on page 58.

This layout can be configured in the software in two different ways.

#### 1. Direct (recommended)

Since each display acts like a LAN hub, each can be addressed directly by using it's IP address and Monitor ID. The software should be configured with the IP address and Monitor ID of each individual display. Commands for a particular display are sent directly to that display over the LAN connection.

The following image shows how this layout looks in the Summary window when configured. Notice that all displays are configured to their individual IP address and Monitor IDs.

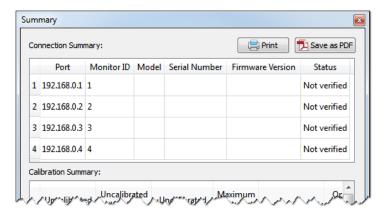

#### 2. Via Translation (slower)

Once the Auto ID operation has been performed on Display 1, it remembers the IP addresses of all the displays further along the LAN daisy-chain. Also all displays are automatically assigned sequential Monitor IDs. Display 1 can act as a host for commands it receives for any of the other displays, and will translate and forward these commands over the LAN connection to the relevant display further down the daisy-chain. This translation and forwarding process makes communications slightly slower. Since the first display in the daisy chain stores the LAN configuration of all of the other displays in the daisy-chain, if it is replaced the Auto ID operation must be repeated on the replacement display.

The following image shows how this layout looks in the Summary window when configured. Notice that all displays are configured to use the IP address of the first display, but have distinct Monitor IDs.

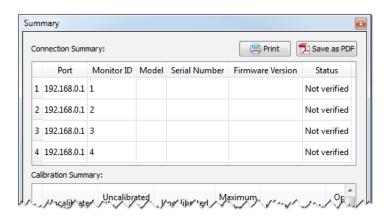

**Note:** Since the Monitor ID numbers are assigned sequentially based on the physical connection order of the displays when the Auto ID operation is performed, the layout and ID assignments in the software must match accordingly.

## **Example: RS232 using LAN daisy-chain**

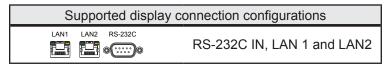

In this example, the host PC is connected to the first display via RS232. The displays are daisy-chained together using LAN connections. The LAN2 (output) is connected to the LAN1 (input) on the next display in the daisy-chain.

Each display has a unique IP address assigned.

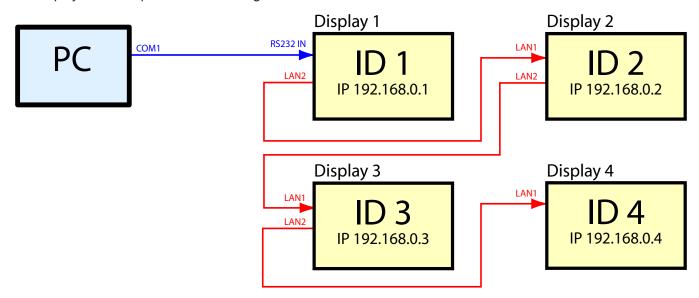

The first display will translate and forward RS232 communications from the host PC over the LAN connection to the other displays.

The Auto ID operation must be performed manually on the first display once all of the displays are connected and powered up. See "Using the Auto ID function with a LAN daisy-chain" on page 21 for more information on performing this operation. This will automatically detect the displays in the LAN daisy-chain and assign sequential Monitor IDs based on the physical cable connection order of the displays.

#### Note:

If the displays are going to be connected to a network in order to provide remote control or monitoring (by connecting LAN1 on Display 1 to the LAN) then each display should have a unique IP address assigned manually.

However if the displays are not going to be connected to a network and only the RS232 connection on the first display will be used, then it is not necessary to manually assign them IP addresses. The displays will automatically assign themselves IP addresses if no DNS is detected and the IP SETTING is set the AUTO.

Since communications to Displays 2, 3 and 4 is routed through and translated by Display 1, the software is configured to so that Displays 2, 3, and 4 use the same RS232 COM port as Display 1, even though they are using a daisy-chain LAN connection to Display 1.

**Note:** The Monitor ID numbers are assigned sequentially based on the physical connection order of the displays when the Auto ID operation is performed. The layout and ID assignments in the software must match accordingly.

The following image shows how this layout looks in the Summary window when configured. Notice that all displays are configured to use the same COM port, even though only the first display is actually connected to the host PC.

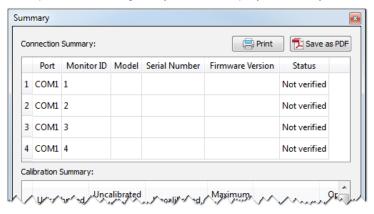

# **Connecting to displays wirelessly**

When calibrating video walls it may be advantageous to be able to freely move about without having wires connecting back to the displays. For example if using a notebook PC, using a wireless connection allows free movement between displays, with only the color sensor connected to the notebook.

Displays can be accessed wirelessly by using a Wireless Router or Access Point connected to the displays as shown in the following example.

**Important:** Make sure any wireless firewall settings on the don't block communications on port 7142.

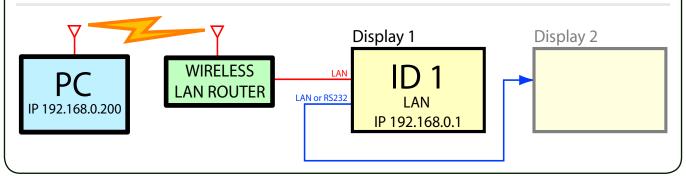

## **Configuring a Layout with the Layout Wizard**

The *Layout Wizard* is accessed from the *Edit* menu and guides the user through the initial layout configuration for the video wall. The wizard will present different options based on the selected connection configuration, and the size of the video wall.

On the last page of the wizard, a summary will be shown which provides exact details of the video wall configuration, including the configurations and connections that need to be made to each individual display in the video wall, as well as useful information for troubleshooting the display communications connections and configuration if necessary.

After the wizard is completed, changes to the configuration settings for individual displays can be made if necessary using the *Connection* panel.

In this configuration example a 3x2 video wall that uses a LAN connection for communications to the first display, which is then daisy chained via RS232 to the remaining 5 displays.

After starting the wizard, click *Next* to move to the next page.

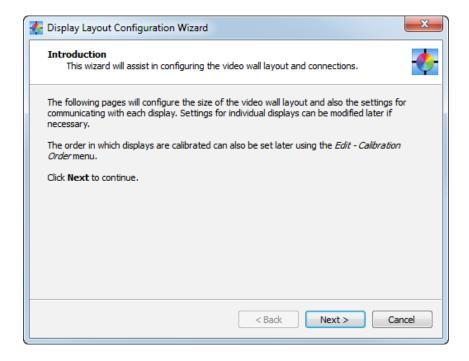

The type of connection configuration available on the displays must be selected in order for the wizard to correctly guide the user through the available connection types. This can be done by either selecting the display model being used from the model list, or by directly selecting the type from the those shown in the connection configuration list.

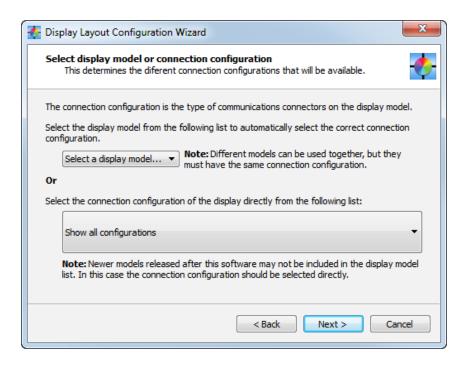

Selecting by display model will automatically select the correct connection configuration. Alternately the connection configuration can be selected from the list as shown below.

In this example a model that has one LAN and two RS232 connections is being selected.

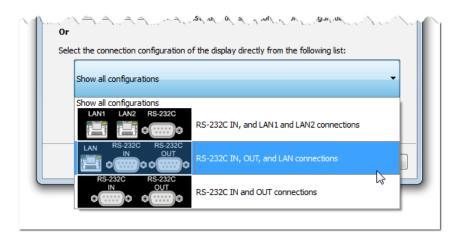

Next the number of rows and columns in the video wall is selected. In this example there are 3 columns and 2 rows.

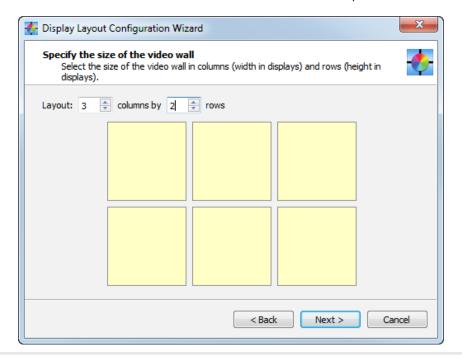

#### Note:

To calibrate a single display that is not part of a video wall, enter a size of 1x1. Up to 30 rows or 30 columns can be selected, but the total number of displays cannot exceed 100.

Click Next to move to the next page.

Next the connection method from the host PC to the displays is selected.

In this example a LAN connection from the host PC to the first display will be used.

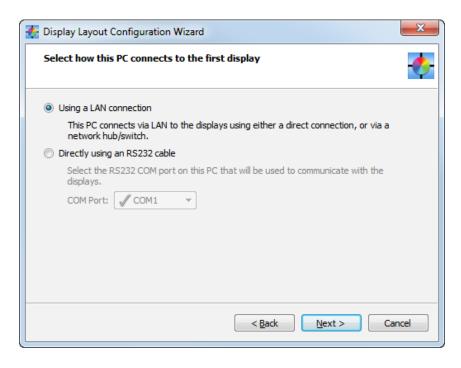

Next the connection method of the other displays in the video wall is selected.

In this example all of the remaining 5 displays in the video wall will use an RS232 daisy-chain to communicate via the LAN connection on the first display.

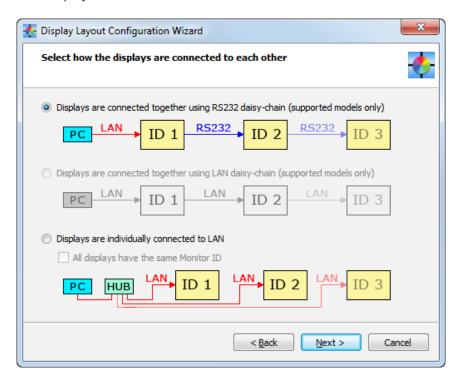

Click Next to move to the next page.

Next in this example, the IP address for the LAN connection on the first display must be entered. For display models that have LAN daisy-chain connections (see "LAN Daisy-chain" on page 20), the **Search...** function can be used to locate displays that are connected to the LAN and automatically fill in the correct IP address.

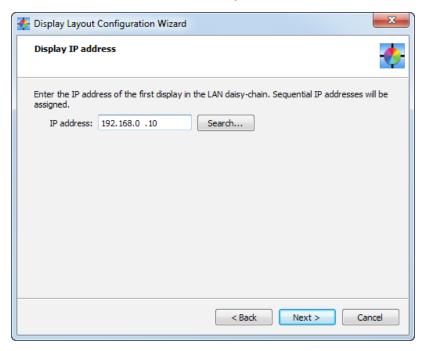

Next in this example, the Monitor ID of the first display is entered. The remaining displays in the layout will be assigned sequential IDs.

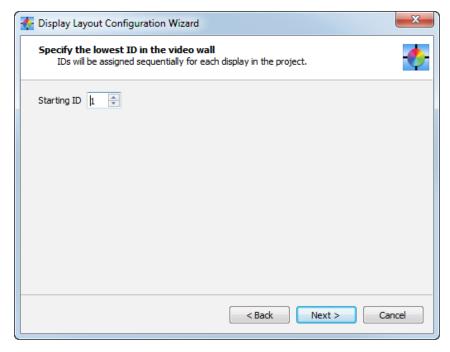

Click Next to move to the next page.

Next the corner location of the first display in the layout will be selected.

This should generally be the display with the lowest Monitor ID, or IP address, so that sequential IDs or IP addresses can be automatically assigned to the rest of the displays. This display will also be the first one to be measured and calibrated when automatically performing these actions on all displays, however this order can be changed later using the "Calibration Order" on page 37.

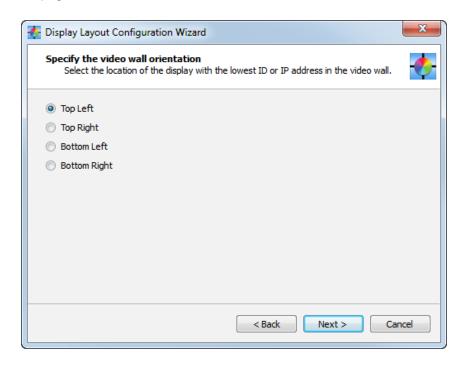

Next the order of remaining displays can be selected. This selection determines how sequential IDs or IP addresses will be automatically assigned to the rest of the displays, and the order of measurement and calibration. Keep in mind that the automatically assigned IDs or IP addresses can be modified later if necessary, as well as the measurement and calibration order.

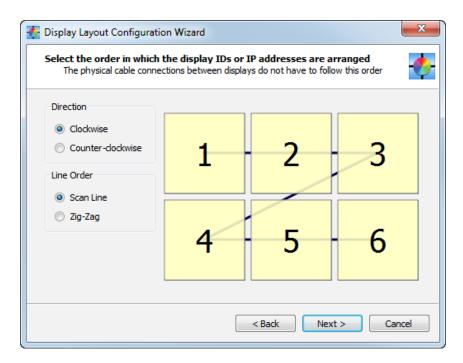

The final page of the wizard shows a summary of the exact details of the video wall configuration, including the physical layout of all of the displays, the configurations and connections that need to be made to each individual display in the video wall, as well as useful information for troubleshooting the display communications connections and configuration if necessary.

This information can be printed or saved to a PDF file for future reference.

Clicking Finish will close the wizard and apply the new display layout settings to the current project.

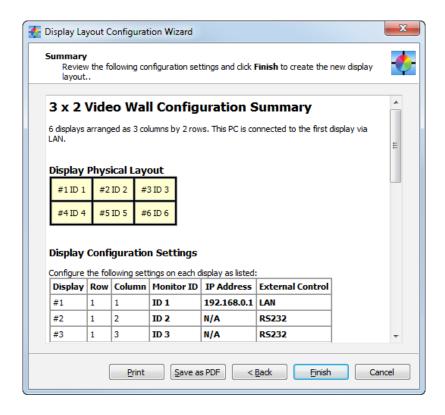

It is possible to see the resulting connection configuration by opening the *Summary* window from the *View* menu.

In this example all 6 displays have been assigned the same IP address in the software, even though only the first is actually connected to the LAN, because all communications from the host PC will go through the LAN address of Display 1. Also note that each display has been assigned a sequential Monitor ID. The display OSD setting for EXTERNAL CONTROL is set to RS232 for Displays 2-6, and LAN for Display 1.

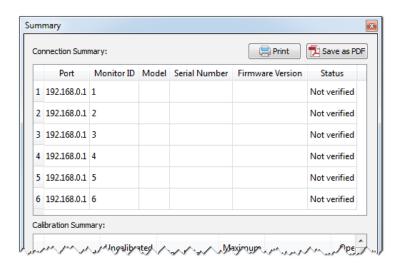

## **Calibration Order**

After the Layout Wizard has been used to configure the layout of the video wall, the order in which operations such as measuring and calibrating displays can be modified using the Calibration Order function.

The Layout Wizard will initially configure the order to be the same as the IP address or Monitor ID assignments. However this may not be convenient for efficient calibration, since the order may involve excessive operator movement between displays during the process. So a different order can be selected at any time, while maintaining the display connection order.

The Calibration Order dialog is accessed from the Edit menu.

Click on the display rectangles in the desired order to set a new calibration order. The keyboard arrow keys can also be used to guickly select displays. When all displays have been selected in the desired order, click the *Apply* button.

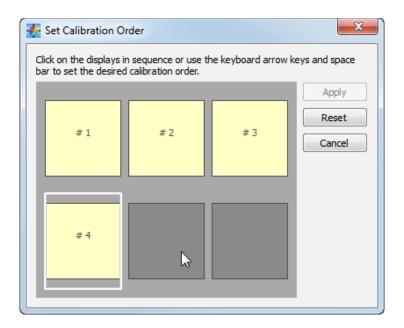

## **Calibration Times**

Once the displays have been connected and configured, and the layout has been configured and verified in the software, the time taken to calibrate the video wall will depend on the number of displays and some of the Target parameters and Preference settings.

It will typically take about 30 seconds to measure each display. Once measured, the calibration process should take about 2 minutes per display, however this can take longer if:

- The Use LUTs Calibration Method is used since this measures the grayscale response, and transmits the LUT correction data to each display.
- More than the default (16) number of *Grayscale Calibration steps* is selected in the *Preferences*.
- The Extended Intensity stabilization time option in the Preferences is selected.

**Note:** If the Intensity setting in the current Calibration Target is set to Maximum Possible Per Display, it is not necessary to perform the Measurement steps. This is because each display will be calibrated to the maximum possible Intensity that it can achieve, and only the white point will match with the other displays. So it is not necessary to first measure all of the displays in order to calculate which is the dimmest display.

Likewise if **Specific Level** is being used for the **Intensity** setting of the current Calibration Target, and the level value being used can be achieved by <u>all of the displays at the specified white point</u>, then the Measurement process can be skipped. For example if it is known (from a previous set of measurements) that all of the displays can achieve an Intensity of at least 400 cd/m² at a particular White Point, then if a Target Intensity level of 300 cd/m² is used, it would

not be necessary to perform the Measurement step.

The following table shows some example typical calibration times for various sized video walls:

| Wall Size | Measurement Time<br>(minutes) | Calibration Time (minutes) | Total Time<br>(minutes) |
|-----------|-------------------------------|----------------------------|-------------------------|
| 2x2       | 2                             | 16                         | 18                      |
| 4x4       | 8                             | 32                         | 40                      |
| 5x5       | 12.5                          | 50                         | 62.5                    |
| 6x6       | 18                            | 72                         | 90                      |

**Note:** When measuring and calibrating the video wall, the software will automatically move to the next display once the current display has been completed. The next display will be indicated by the screen on that display flashing alternating green and red. The software will wait until the color sensor has been placed on the display screen before automatically proceeding with the measurement or calibration process.

# **Video Inputs**

Each video input can have its own settings for various controls, such as Brightness, Gamma Selection, Picture Mode etc.

During calibration the settings for the currently selected video input are automatically configured. However if other video inputs are going to be used as well with the video wall, then the settings for those inputs will need to be correctly configured to use the calibrated settings.

After calibration, use the *Calibration* tab on the *Display Settings* dialog to apply the calibration settings to other video inputs.

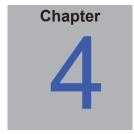

# Dialogs, Settings and Menus

# **Main NEC Display Wall Calibrator window**

The NEC Display Wall Calibrator window shows the current settings and status of the display calibration. All of the features of NEC Display Wall Calibrator are accessed from this window and the menus.

Some of the main features of this window are shown below.

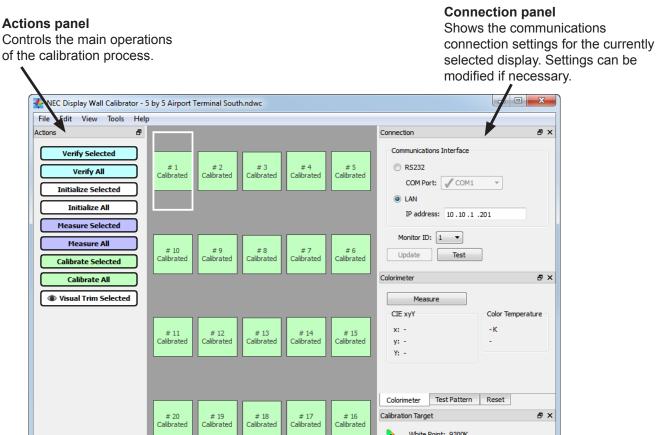

## Display layout diagram

Shows a visual representation of the video wall layout. Individual displays can be selected by clicking on a rectangle.

#### **Calibration Target**

Calibration Target

Intensity: 390.1 cd/m² (Maximum Matching)

O Contrast Ratio: Monitor Default

Edit...

Display Measurements

Shows the current Calibration Target settings. Click *Edit...* to open the *Calibration Target Configuration* dialog box used to modify Target settings.

The main area in the window shows a visual representation of the current video wall layout. Each rectangle represents a display. The color of the rectangle shows the current status of a particular display. This coloring makes it easy to see the status even when viewing from a distance.

Within each rectangle the displays sequence number is shown. This number is used to identify each display, and the number ordering represents the order in which displays will be measured and calibrated when performing operations on multiple displays.

Individual displays can be selected by clicking on a rectangle. The currently selected display is highlighted by a rectangle.

The layout, including the number of rows and columns in the video wall, and order of the displays is configured by using the Layout Wizard.

The *Visual Trim* icon ● is shown for any displays that have a visual trim adjustment applied to the calibration.

## Main window context menu

Each rectangle representing a display can be right-clicked to bring up a context menu for accessing the following functions:

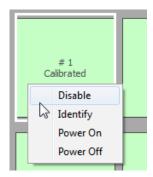

**Disable** - An individual display can be excluded from the current project by disabling it. To disable a display, right click within the rectangle and select Disable. This feature can be used for example if the video wall layout is not a rectangular shape.

**Identify** - An individual display can also be made to flash temporarily so it can be visually identified in the video wall. This is useful to verify that a display is correctly configured and appears at the correct location in the video wall layout. To identify a display, right click within the rectangle and select Identify.

**Power On and Off** - An individual display can be powered On and Off by selecting these menu items. The display power can also be accessed from the "Display Settings dialog - Power tab" on page 58.

## **Display Information ToolTip**

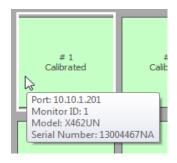

Additional information about a display is shown in a ToolTip by hovering the pointer over a rectangle. This shows the connection information for a display, as well as the Monitor ID, Model Name and Serial Number.

## **Edit Calibration Target Configuration dialog**

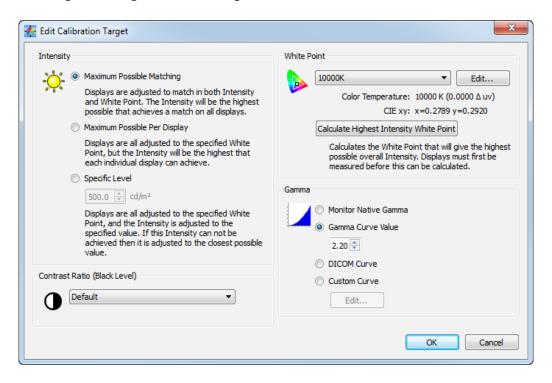

The Edit *Edit Calibration Target* dialog is accessed by clicking the *Edit...* button on the *Calibration Target* panel in the main *NEC Display Wall Calibrator* window, or by selecting *Target...* from the *Edit* menu.

The Target defines the parameters for the calibration process and determines the color characteristics for calibrating each display. Changing the Target settings after calibrating the displays will normally mean they will all need to be recalibrated to the new settings.

## Intensity

The *Intensity* selects the luminance or "brightness" of white for the calibration.

Options are:

- Maximum Possible Matching Calibrates all of the displays to the maximum possible luminance that can achieve a match in both Intensity and White Point. Use this option if the user wants all of the displays to match in both color and brightness. All of the displays will only be as bright as the dimmest display.
- Maximum Possible Per Display Calibrates all of the displays to the maximum possible luminance
  that each individual display can achieve, and matches the white points on all displays. Use this option
  if the user wants all of the displays to match in color, but are not concerned if they match each other in
  luminance.
- Specific Level Calibrates all of the displays to a specified target value of luminance, and also matches
  the white points on all displays. If a display can not achieve the specified value, it will be calibrated to the
  closest possible Intensity, and a warning icon will be displayed after the calibration has completed. Use this
  option if your application requires a specific luminance, but keep in mind that each display must actually be
  capable of achieving that value.

#### White Point

**White Point** selects the Target white point for the calibration. Several popular industry standard White Point values, such as 9300K and D65, are provided.

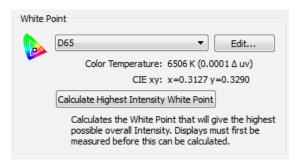

A custom white point can be specified by clicking the *Edit...* button to open up the *Custom Color Temperature* dialog.

If the absolute highest possible Intensity is needed for an application and the White Point does not need to be a particular value, then the *Calculate Highest Intensity White Point* function can be used to calculate the White Point that gives the highest overall Intensity. This White Point value is calculated from the "native" or un-calibrated measurements taken from all of the displays so all displays should be measured before using this function. Clicking the *Calculate Highest Intensity White Point* button will update the current White Point with

the calculated value.

#### **Gamma Curve**

Gamma Curve selects the desired tone response curve of the calibrated displays.

Options are:

- Monitor Native Gamma No correction is applied and the display's Look Up Tables are set to linear.
- **Gamma Curve Value** The response curve will follow a simple gamma curve. Values between 1.0 and 3.0 can be entered. A gamma value of 2.2 is popular for most applications.
- **DICOM Curve** The response curve follows the DICOM (Digital Imaging and Communications in Medicine) specification. This response curve is aimed at medical use, however it can be used for other applications. The goal of the DICOM response curve is to have a visually linear display response.
- Custom Curve Advanced and custom response curves can be selected from presets or created by
  importing a table of values. Click the Edit... button to open the Custom Gamma Curve dialog.

**Note:** The Custom Curve and DICOM Curve selections will not be available if the current **Calibration Method** is set to **Use RGB Gains** in the **Preferences**.

#### **Contrast Ratio**

**Contrast Ratio** allows a particular contrast ratio to be used if necessary. The contrast ratio is the ratio of white to black luminance.

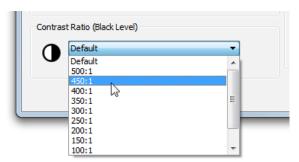

Selecting **Default** will calibrate the display to the highest possible contrast ratio, which is limited by the display technology, the selected White Point, Intensity value, and other factors.

In some applications, for example simulating low contrast images such as in newsprint, it is useful to have a lower contrast ratio than the display's native value. Contrast Ratios in the range of 50:1 to 500:1 can be selected.

The Contrast Ratio selection will not be available if the current Calibration Method is set to Use RGB Gains in the Preferences.

**Note:** If the selected contrast ratio is higher than what the display is actually capable of achieving, then the display will calibrate to the highest possible contrast ratio. If a specific **Contrast Ratio** is selected, it is recommended that the number of **Calibration and Measurement Steps** be set to at least 32 in the **Preferences** dialog.

## **Custom Gamma Curve dialog**

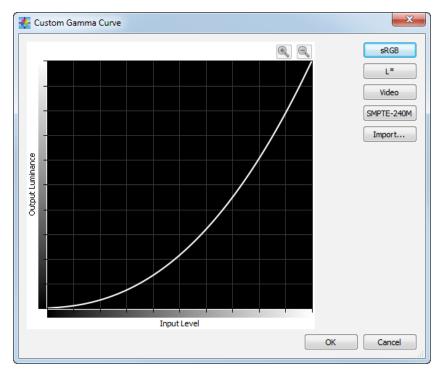

The **Custom Gamma Curve** dialog is accessed by clicking the **Edit.**. button in the **Gamma Curve** section of the **Edit Calibration Target** dialog.

Advanced response curves can be selected from presets or custom curves can be created by importing a table of values.

The following preset curves are available:

- **sRGB** A curve based on the sRGB specification that includes the offset, transition and slope components.
- L\* A curve based on L\* in the Lab specification. The L\* curve is intended to be more perceptually uniform than a simple gamma value curve.
- **Video** A curve based on the SMPTE-170M specification for NTSC that includes the offset, transition and slope components. Also suitable for PAL, SECAM and HDTV applications.
- SMPTE-240M A curve based on the SMPTE-240M specification for 1125 line HD video that includes the
  offset, transition and slope components.

Custom curves can be created and imported into *NEC Display Wall Calibrator* by creating a text file with a list of numerical values. The text file must conform to the following specifications:

- · Must contain between 3 and 256 values.
- Each value must be on a separate line.
- · The first value must be 0.
- Values must be monotonically increasing.

When imported, the values will be automatically scaled and interpolated to create a Target curve.

**Note:** The Custom Gamma Curve option will not be available if the current **Calibration Method** is set to **Use RGB Gains** in the **Preferences**.

# **Custom White Point dialog**

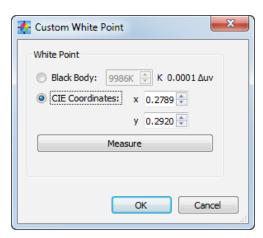

The **Custom White Point** dialog is accessed by clicking the **Edit.** button in the **White Point** section of the **Edit Calibration Target** dialog.

A custom White Point can be created by either specifying it as a **Black Body** radiator temperature in Kelvin, as **CIE** (xy chromaticity) Coordinates, or by taking a measurement.

Values between 2500K and 10000K may be entered in the Black Body K field. The corresponding CIE xy coordinates are automatically calculated and displayed for reference.

CIE xy chromaticity coordinates can be entered by selecting the *CIE Coordinates* radio button and entering the x and y values. The corresponding correlated black body radiator temperature and  $\Delta uv$  (Delta-uv) values are automatically calculated and displayed for reference. The Delta-uv value indicates how far the xy coordinates entered are from the black body radiator locus.

A custom White Point may be measured using the calibration sensor, and automatically entered in the CIE xy chromaticity coordinate fields by clicking the *Measure* button. This is useful for "cloning" the white point of another display monitor.

# **Preferences dialog**

The **Preferences** dialog is accessed from the **Edit** menu, and is divided into 3 different tabs.

The default settings for the entire Preferences can be restored by clicking the **Defaults** button. This includes any "Don't show this again" messages that have been selected.

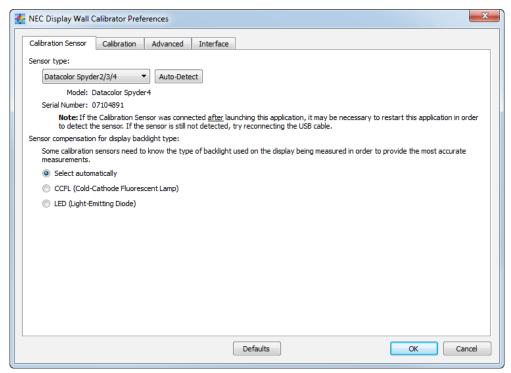

## Preferences dialog - Calibration Sensor tab

Sensor Type - Selects the model of calibration sensor to use, and shows the current model being used.

**Auto-Detect** - Attempts to detect the selected model of calibration sensor. **NEC Display Wall Calibrator** will automatically detect the calibration sensor when the application is started, however if the sensor was not connected at that time, or if it was being used by another application, then it may be necessary to re-detect it.

**Note:** If the sensor was not attached when NEC Display Wall Calibrator was launched, then it may be necessary to exit the NEC Display Wall Calibrator application and launch it again. In some cases it may be necessary to re-connect the USB sensor for it to be detected.

Model and Serial Number - Shows the model and serial number of the currently selected calibration sensor device.

**Sensor compensation for display backlight type** - Some calibration sensors need to know the type of backlight used on the display being measured in order to provide the most accurate measurements. The software can make this determination automatically, or it can be manually selected to CCFL (Cold-Cathode Fluorescent Lamp) or LED (Light-Emitting Diode) types.

## Preferences dialog - Calibration tab

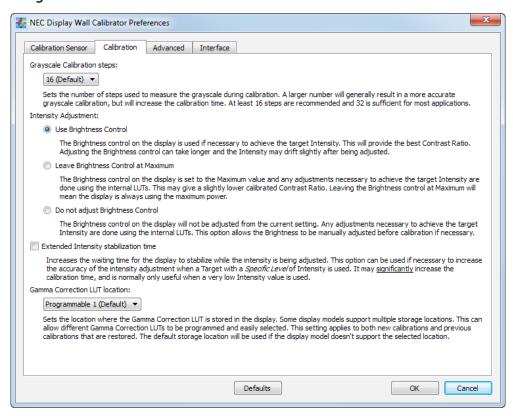

**Calibration and Profile Steps** - Selects the number of measurement steps to take when calibrating the display. A larger number of steps will generally result in a more accurate grayscale calibration, but will increase the calibration time. 16 steps is the recommended setting for most applications.

**Note:** The **Calibration and Profile Steps** selection will not be available if the current **Calibration Method** is set to **Use RGB Gains**.

**Intensity Adjustment** - Sets how a particular Intensity value is achieved during the calibration process if necessary. Options are:

- Use Brightness Control The Brightness control on the display is used if necessary to achieve the target
  Intensity. This will provide the best possible Contrast Ratio and also lowest power consumption (assuming
  the target Intensity used results in the brightness control being reduced from maximum). Adjusting the
  Brightness control can increase the calibration time slightly, and the Intensity may drift slightly after being
  adjusted. Because the range of the Brightness control is limited, any additional adjustments necessary to
  achieve the target Intensity are done using the internal LUTs.
- Leave Brightness Control at Maximum The Brightness control on the display is set to the maximum value and any adjustments necessary to achieve the target Intensity are done using the internal LUTs. This may give a slightly lower calibrated Contrast Ratio, and the display power consumption will always highest. The calibration time is fastest for this method.
- **Do not adjust Brightness Control** The Brightness control on the display will not be adjusted from the current setting. Any adjustments necessary to achieve the target Intensity are done using the internal LUTs if possible. This option allows the Brightness to be manually adjusted before calibration if necessary. Since the Brightness control is not adjusted, the Intensity can not be increased if necessary during calibration.

**Extended luminance stabilization time** - Increases the waiting time for the display to stabilize while the luminance is being adjusted by using the Brightness control. This option can be used if necessary to increase the accuracy of the luminance adjustment when a Target with a Specific Level of Intensity is being used. It may significantly increase the calibration time, and is normally only useful when a very low intensity value is used. Try selecting this option if the Intensity measured after calibration is significantly different than the Target value due to the display stabilizing during the calibration and profiling steps.

**Gamma Correction LUT Location** - Sets the location where the Gamma Correction LUT is stored in the display. Some display models support multiple storage locations. This can allow different Gamma Correction LUTs to be programmed and easily selected via the IR Remote or a remote command sequence. This setting applies to both new calibrations and previous calibrations that are restored. The default storage location will be used if the display model doesn't support the selection function.

## Preferences dialog - Advanced tab

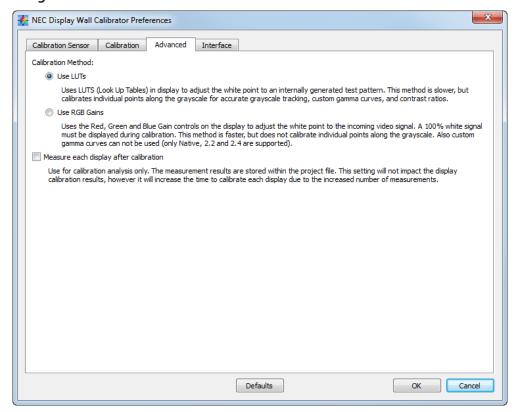

Calibration Method - Selects the how the calibration is performed in each display. Options are:

- Use LUTs Uses LUTs (Look Up Tables) in the display to adjust the white point and grayscale correction. It uses an internally generated test pattern when measuring the display. Custom gamma curves and contrast ratios are possible. This method is slower than the Use RGB Gains method because there are more measurement steps, and the LUT must be transmitted to each display.
- Use RGB Gains Uses the Red, Green and Blue Gain controls on the display to adjust the white point to the incoming video signal. A 100% white video signal must be displayed during the calibration. Custom gamma curves can not be used, and only the fixed Gamma values of 2.2, 2.4 and Native are available. This method is faster than the Use LUTs method, but does not make any grayscale corrections.

See the *Calibration Method Comparison* section for a more detailed explanation, and how best to choose which to use.

**Measure each display after calibration** - Selecting this option will measure each display after it has been adjusted during calibration. This is for calibration analysis purposes only and will not impact the display calibration other than increasing the overall calibration time due to the increased number of measurements. Use this option only when asked to do so in order to provide calibration accuracy results for analysis purposes. The measurement results are stored within the project file.

# Preferences dialog - Interface tab

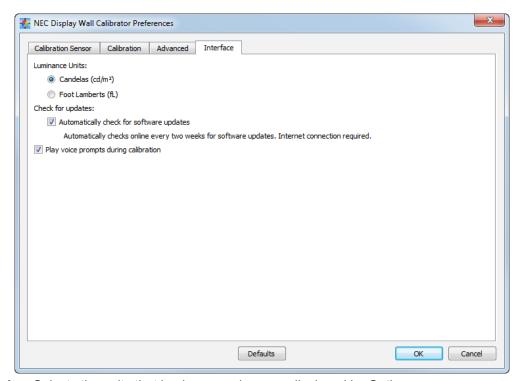

Luminance Units - Selects the units that luminance values are displayed in. Options are:

- · Candelas (cd/m²)
- · Foot Lamberts (fL)

**Check For Updates** - When selected, the software will automatically check every two weeks when run to see if a new version is available online. An Internet connection is required.

**Play voice prompts during calibration** - When selected, the software will play voice prompts during the calibration process indicating when to position and remove the color sensor from the display screen. This is useful when it is not practical to look at the application while the displays are being calibrated. A PC with sound output capabilities is required.

## **Panels**

Various Panels are available within the main window for controlling the operation of the software and for setting and viewing the status of various settings.

Panels can be closed either by selecting them from the View menu, or clicking the close icon on each panel. Panels can also be rearranged and even moved outside of the main window if desired, by dragging the title bar of the panel.

The functions of each panel are described in detail below:

## **Actions panel**

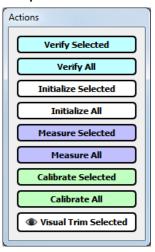

This panel is used to perform the major operations in the application. The various buttons will be disabled and enabled depending on the stage of the calibration process.

Generally operations for calibrating the display are done in the same order as the buttons

**Verify Selected** - This will attempt to communicate with the currently selected display in order to verify that it is accessible and correctly configured. If a display fails this step, then follow the troubleshooting guide in chapter 7. Once all displays have been verified, it is possible to go on to the Initialize step.

**Verify All** - This is the same as *Verify Selected*, but attempts to communicate with all displays.

*Initialize Selected* - This will reset the selected display to the default color settings so that the "native" performance of each display can be measured before the calibration. Settings such as the Brightness, Color mode, Contrast etc. will be reset.

Initialize All - This is the same as Initialize Selected, but will reset each display in the project.

**Measure Selected** - This will measure the default "native" color characteristics of the currently selected display. These measurements will determine the maximum possible Intensity that will give a color match with all the displays. The user will be prompted to place the sensor on the screen while the software displays various test patterns and takes measurements.

**Measure All** - This is the same as **Measure Selected**, except that all displays will be measured sequentially. The user will be instructed which display to place the color sensor on while the software displays various test patterns and takes measurements. This will repeat until all displays are measured.

There is no need to interact with the host PC while the displays are being measured with this option, since the next display is selected automatically and the routine will wait until the color sensor is placed on the screen indicated. This is useful if it is not convenient to have the host PC nearby, for example when standing on a ladder.

**Note:** If one or more of the displays have already been measured, then if **Measure All** is clicked, the user will be asked if they want to measure just the remaining unmeasured displays, or re-measure all of the displays.

**Calibrate Selected** - This will calibrate the currently selected display to the Target settings. The user will be prompted to place the sensor on the screen while the software displays various test patterns and takes makes adjustments.

**Calibrate All** - This is the same as *Calibrate Selected*, except that all displays will be calibrated sequentially. The user will be instructed which display to place the color sensor on while the software displays various test patterns and makes adjustments. This will repeat until all displays are calibrated.

There is no need to interact with the host PC while the displays are being calibrated with this option, since the next display is selected automatically and the routine will wait until the color sensor is placed on the screen indicated. This is useful if it is not convenient to have the host PC nearby, for example when standing on a ladder.

**Note:** If one or more of the displays have already been calibrated, then if **Calibrate All** is clicked, the user will be asked if they want to calibrate just the remaining un-calibrated displays, or re-calibrate all of the displays.

Visual Trim Selected - This feature can be used to manually make very fine color adjustments to the currently selected display by adjusting the color visually. It is useful for example when the automatic calibration doesn't match the displays perfectly.

#### Action button ToolTips

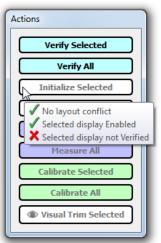

Each button has a ToolTip which shows the steps and conditions necessary for it to be enabled. Hold the cursor over a button and the ToolTip will list the conditions. A green check mark 🗸 indicates that a condition has been met. A red cross mark 🗶 indicates that a condition has not yet been satisfied. When all conditions have been satisfied the button will be enabled.

## **Connection panel**

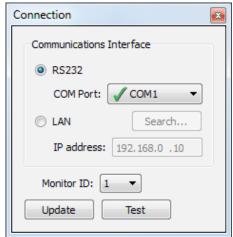

This panel is used to modify the communications connection settings for the currently selected display in the layout.

Connection types of RS232 or LAN (Ethernet) can be selected.

Is using RS232, the RS232 COM port on the host PC used to communicate with the displays can be selected. Currently available COM ports on the host PC are listed in *COM Port:*.

Otherwise, if using LAN, the *IP Address* of the display can be entered. See Chapter 8 for instructions on how to assign the IP address for each display. For display models that have LAN daisy-chain connections (see "LAN Daisy-chain" on page 20), the *Search...* function can be used to locate displays that are connected to the LAN and automatically fill in the correct IP address.

For both communications types, the *Monitor ID* of the display must be selected and this must match the ID selected on the display's OSD setting. If displays are daisy-chained together using RS232, each display must have a unique Monitor ID assigned that must match that set on the display's OSD setting.

The communications settings and link to the display can be tested by clicking the *Test* button. This will attempt to communicate with the display on the selected communications interface and Monitor ID.

Clicking the *Update* button will update the communications connection settings for the currently selected display in the layout.

**Note:** If changes have been made, but the **Update** button has not been clicked, then the changes will be lost if another display is selected in the layout.

**Note:** (Windows version only) COM ports 1-16 are listed, regardless of if they are installed on the system. COM ports that are reported as available by Windows are shown with a green check mark 

✓ and COM ports reported as unavailable are shown with a red cross mark 

X.

## **Calibration Target panel**

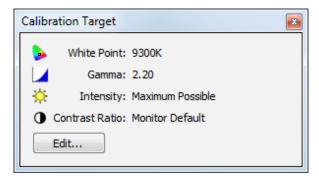

This panel shows the Calibration Target settings that will be used when the displays are calibrated.

The Calibration Target settings can be modified by clicking *Edit...* which will open the *Edit Calibration Target* dialog.

**White Point** shows the Target White Point.

**Gamma** shows the Target gamma or Tone Response Curve type.

**Intensity** shows the Target display intensity adjustment method and value.

**Note:** When using the **Maximum Possible Matching** method for Intensity, the actual value used to calibrate all of the displays will not be shown until all of the displays have been measured, and the Target calculated.

Contrast Ratio shows the Target contrast ratio.

# Colorimeter panel

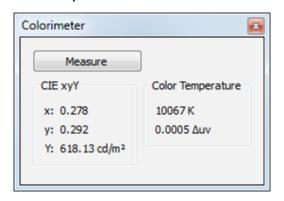

This panel allows measurements of colors displayed on the screen to be taken with the calibration sensor and the numerical results are displayed.

To take color measurements using the Colorimeter, display a white image on the screen to be measured and place the calibration sensor on the screen. Then click the *Measure* button to take a single color measurement and display the results.

The measurement results are shown in **CIE** xyY and **Color Temperature**.

The *Color Temperature* field shows the corresponding correlated black body radiator temperature of the measurement in Kelvin. The

 $\Delta$ uv (Delta-uv) value indicates how far the measurement is from the blackbody radiator locus. The Kelvin value is only meaningful for colors that are near the black body radiator locus, such as most shades of white.

This feature can be used together with the *Test Patterns* tool to verify the calibration accuracy of a display. In this case the *Calibrated White* function in the Test Pattern panel can be used to show a calibrated white screen, then the sensor can be used to measure the screen.

It can also be used to measure the native white point of a display by using the **100% White** function in the Test Pattern panel to show a native white screen, which can then be measured using the sensor.

# Test Pattern panel

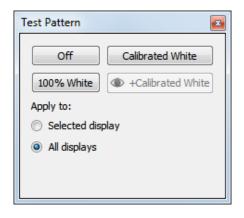

This panel is used to display test patterns on either the currently selected display, or all of the displays in the layout.

Test patterns can be used to visually evaluate the displays both before and after calibration.

Three patterns are available:

100% White, Calibrated White, and Visual Trim+Calibrated White.

The **100% White** pattern is native white with no correction applied by the calibration.

The *Calibrated White* pattern is only available if the display has been calibrated. It displays the adjusted white color achieved after calibration. It is useful to visually evaluate the calibration accuracy. This does not apply

any Visual Trim adjustments made to any of the displays, so the resulting test pattern shows the results achieved by automatic calibration alone.

The *Visual Trim+Calibrated White* pattern is the same as Calibrated White, however any adjustments made using the *Visual Trim* feature are also applied.

Off will turn off the test patterns, and normal video will be shown.

Apply to: selects if the Test Patterns will be shown on either only the Selected Display, or All Displays.

**Important:** Since there is a slight color shift with viewing angle, when evaluating the color calibration uniformity across multiple displays, be sure to stand as far back as possible from the video wall, and evaluate from directly in front of the screens.

**Note:** The **Calibrated White** and **Visual Trim+Calibrated White** buttons will not be available if the current **Calibration Method** is set to **Use RGB Gains** in the **Preferences**. In this case a white video signal must be used to evaluate the calibrated white instead of using the internally generated test patterns.

# Reset panel

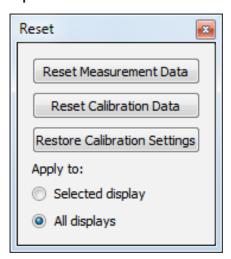

This panel is used to reset and restore measurements and settings.

**Reset Measurement Data** - Will clear all of the measurements taken during the Measurement phase of the calibration.

**Reset Calibration Data** - Will clear all of the calibration data including measurements and adjustment settings. It will not reset any settings in the displays.

**Restore Calibration Settings** - Will re-configure displays with the settings from the last calibration. This can be useful to switch between different calibrations by loading different projects, and restoring the calibration data to all of the displays.

Since the calibration settings are stored as part of the Project files, entire wall calibrations can be restored as necessary by loading a Project file, and using this function to restore the calibration settings to the displays.

These functions can either be applied to the selected display, or all displays by selecting the appropriate setting in *Apply to:*.

# Display Measurements panel

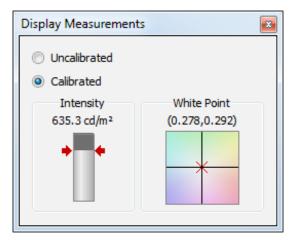

This panel shows the measured White Point values from the color sensor taken during the Measurement and Calibration operations. Both the White Point and Intensity (luminance) are shown as numerical values and graphically.

The *White Point* shows the measured value compared to the Target White Point in CIE xy.

This gives an indication as to the accuracy of the calibration compared to the Target value, as well as how far the display needed to be adjusted from the native state in order to achieve the Target White Point.

The *Intensity* bar shows the measured value. If the Target is a specific value, then red arrows indicate this level on the bar.

**Uncalibrated** - Shows the native or un-calibrated measurement taken during the Measure operation.

**Calibrated** - Shows the corrected or calibrated measurement taken during the Calibration operation.

# **Tile Matrix Wizard dialog**

The *Tile Matrix Wizard* dialog is accessed from the *Edit* menu, and is used to automatically configure the Tile Matrix settings on all or some of the displays in the current project. The Tile Matrix feature can be used to divide and expand video sources over multiple displays using internal processing in each display.

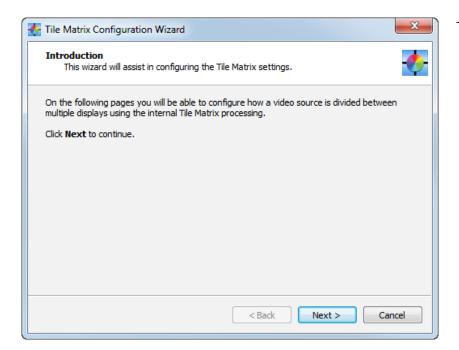

Tile Matrix Wizard Introduction.

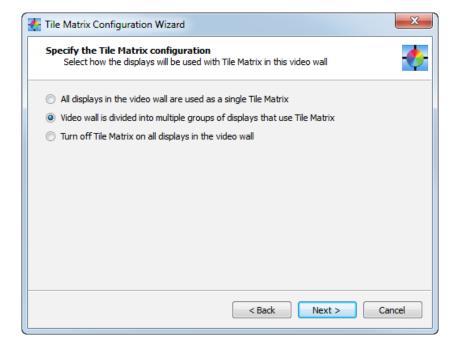

The Wizard can be used to enable a single tile matrix across all displays in the current project, or to configure multiple groups of displays within the project, or to disable Tile Matrix on all displays.

The Wizard will automatically calculate and configure the settings for the tile matrix horizontal and vertical sizes, and the matrix position for each display.

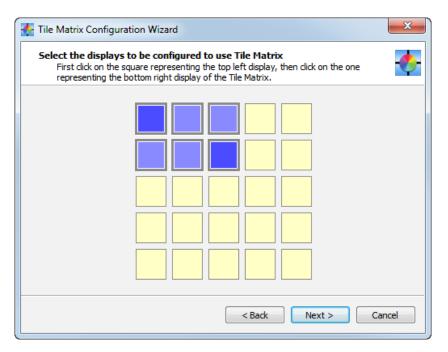

If the video wall is to be divided into multiple groups of displays then the displays in each group can be selected.

First click on the square representing the top left display, then click on the one representing the bottom right display.

Click Next to proceed to the next step.

**Note:** If a video wall larger than 10 rows or columns is used, the maximum size of a Tile Matrix selection will be 10 rows or columns.

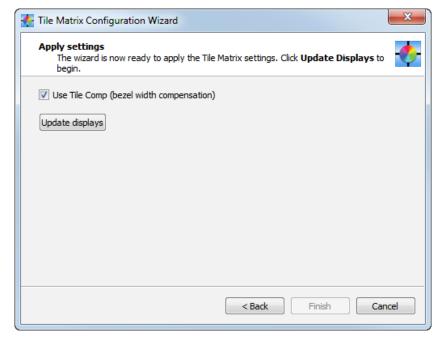

The Tile Matrix settings are sent to the displays on the final page of the Wizard by clicking the **Update Displays** button.

Selecting **Use Tile Comp** enables the Tile Comp feature which compensates for the display bezel width when the video is divided across displays.

If more groups need to be configured, click the **Back** button and select the next group of displays. Repeat until all displays have been configured.

# **Display Settings dialog**

The *Display Settings* dialog is accessed from the *Edit* menu, and is divided into several different tabs representing different functionality. Various settings on the displays can be set and read from this dialog. Settings can be applied to either a single display, or to all of the displays in the current project by selecting either Apply To: *Display* or *All Displays*.

**Note:** Not all controls will be available on all display models, display modes, or video inputs. Unavailable controls will be show as disabled.

**Note:** When **Apply To: All Displays** is selected, some controls are not updated until the associated update button clicked.

## Display Settings dialog - Power tab

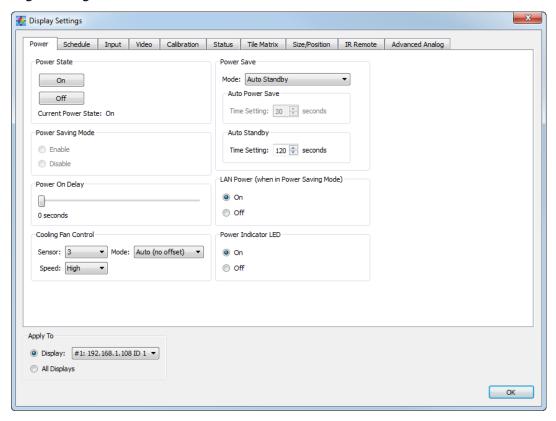

The **Power** tab controls the power settings of the displays.

Clicking the **On** button will turn the display or displays on. Clicking the **Off** button will turn the display or displays off.

When *Apply To: Display* is selected the current power state of the display is shown.

Power Saving settings can be set using either the Power Saving Mode or Power Save controls, depending on the model of display being used.

The **Power On Delay** time can be adjusted for individual displays, or for all displays in the entire project. This control sets the time delay is seconds for the display to when the main display circuits are switched on after power on.

By staggering the delay time between displays, a sudden large power rush can be avoided when the video wall is turned on.

When **All Displays** is selected, the software will automatically calculate the staggered delay time for each display in the project according to the selected delay setting.

**Cooling Fan Control** adjusts the cooling fan settings such as fan speed, temperature trigger point, and forced on or automatic operation.

**LAN Power** sets the power setting for the display's LAN interface when the display is in a power saving mode. Setting to Off will save more energy, but the display will be unable to communicate and will not function as a 2-port LAN hub when in power saving mode.

**Power Indicator LED** turns the power indicator LED on and off.

## Display Settings dialog - Schedule tab

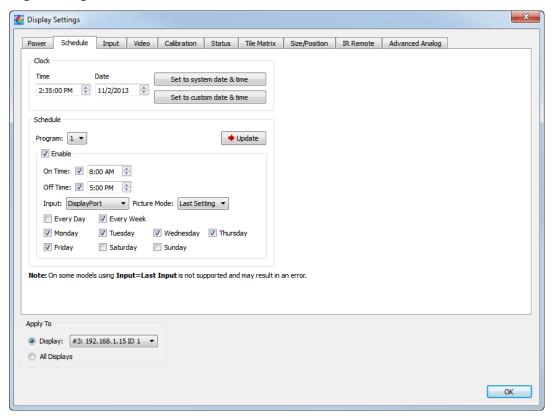

The **Schedule** tab is used to set the internal real time clock and schedule functions in the display. Various scheduled operations such as power on, power off, and changing inputs can be configured.

The internal clock can be set to the host PC's system date and time by clicking the **Set to system date & time** button.

When *Display* is selected, a custom time and date can be set in the display by modifying the *Time* and *Date* fields and clicking the *Set to custom date & time* button.

When a single display is selected using **Display**, the current time and date of the clock in the display is shown.

Different schedules are selected in the *Program* listbox. Each schedule can be enabled or disabled by selecting *Enable*. On and Off times can be specified and enabled or disabled, as well the video *Input* and *Picture Mode* (if supported by the display). Settings are updated by clicking the *Update* button.

# Display Settings dialog - Input tab

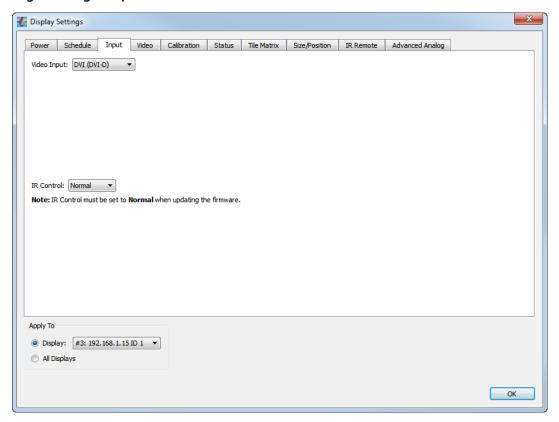

The *Input* tab is used to set and report the current video input selected on the display, and also the IR Control setting.

When a single *Display* is selected the *Video Input* list shows the current video input being used by the display. The video input can be changed by selecting the desired input from the list.

When *All Displays* is selected the *Video Input* list does not show the current video input. The video input can be changed for all of the displays in the project by selecting the desired input from the list and clicking the *Update* button.

*IR Control* selects the mode for using the infra-red remote control to control multiple displays when using an RS232 daisy chain between displays.

When *Normal* is selected, the monitor will be controlled normally by IR remote controller.

Select **Primary** on the first display in an RS232 daisy chain configuration to use it as the IR Receiver for all of the displays. Select all of the other displays on the daisy chain to **Secondary**. The Primary display will forward IR commands received from the sensor to the other displays via RS232.

Select Lock to prevent operation of the IR remote receiver.

## Display Settings dialog - Video tab

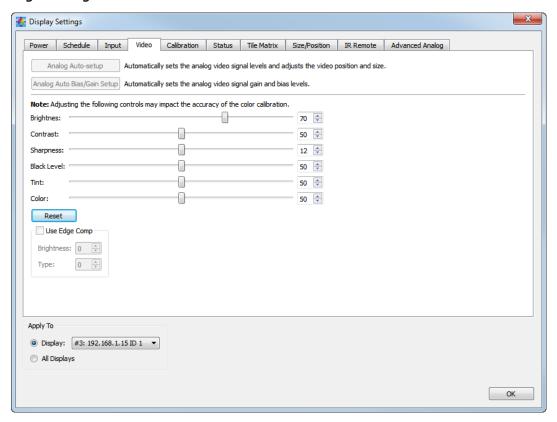

The Video tab is used to perform video signal and color adjustments.

The following two controls are only available when analog video inputs such as VGA, RGB/HV, and Option-Analog. It is not necessary to re-calibrate the displays after performing these operations.

**Analog Auto-Setup** will measure the incoming analog video signal and automatically set the video level controls in the display as well as the size and position of the video.

This operation should only be performed whenever a new analog video signal is connected, when a major change is made to the video wiring to the display, or when a video amplifier or splitter is added to the video link.

**Note:** It is essential that when this operation is performed a video signal that contains both pure black and pure white is being input. White video should extend to each edge of the active video area, otherwise the controls may not be adjusted correctly by the display. A sample test pattern is installed with the software and should be displayed full-screen on the video source input.

Analog Auto Bias/Gain Setup will measure the incoming analog video signal and automatically set the video level bias and gain controls in the display.

This operation should be performed if there is a color tint on black video after the display has been calibrated.

**Note:** It is essential that when this operation is performed a color bar test pattern video signal is input, otherwise the controls may not be adjusted correctly by the display. A sample test pattern is installed with the software and should be displayed full-screen on the video source input.

The *Brightness, Contrast, Sharpness, Black Level, Tint and Color* controls adjust the settings for the respective video controls in the display.

**Important:** Changing the settings for these controls may impact the color accuracy and matching of the video wall color calibration.

The **Edge Comp** controls adjust the edge mura compensation settings in the display (if supported).

## Display Settings dialog - Calibration tab

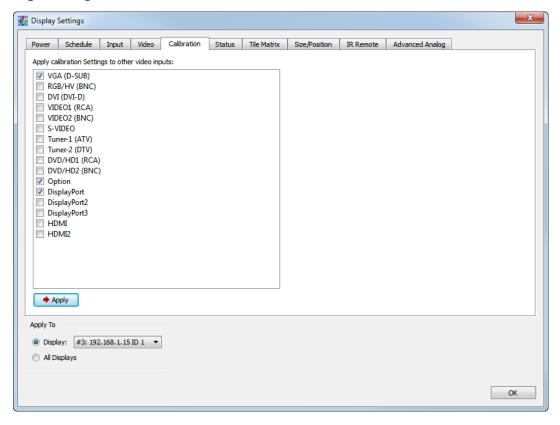

The *Calibration* tab is used to apply the various calibration settings to video inputs other than the input that was selected when the display was calibrated.

Each video input can have its own settings for various controls, such as Brightness, Gamma Selection, Picture Mode etc.

During calibration, the settings for the currently selected video input are automatically configured. However if at some point in time other types of video inputs will be used with the video wall, then the settings for those inputs will need to be correctly configured to use the calibrated settings.

Select the video inputs to apply the calibrated settings to and click the *Apply* button.

# Display Settings dialog - Status tab

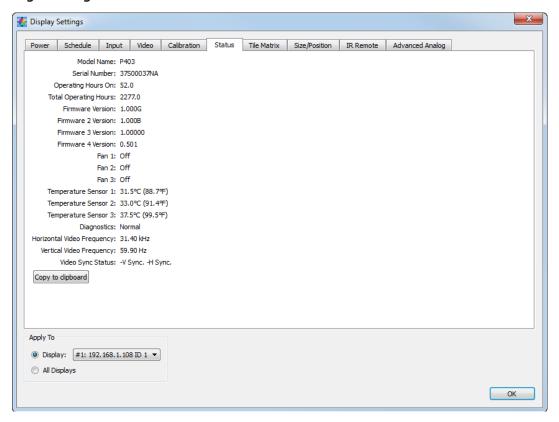

The **Status** tab reports various aspects about the currently selected display. This feature is not available when **All Displays** is selected.

Operating Hours - Shows the number of hours that the currently selected display has been in operation.

**Firmware Version** and **Firmware 2, 3, and 4 Version** - Shows the version number(s) of the firmware in the display. Firmware 2, 3, and 4 Version is not available on all models.

**Fan 1, 2, and 3** - Shows the current operating status of the internal cooling fans of the display. On, Off and Error conditions are reported. The fan settings can be adjusted on the **Power** tab.

Temperature Sensor 1, 2, and 3 - Shows the current internal temperature sensor readings of the display.

**Diagnostics** - Shows the diagnostic condition reported by the display, as well as various failure conditions such as power supply, fan, and temperature abnormalities.

**Horizontal, Vertical Video Frequency, Video Sync** - Shows the video frequency and sync polarity of the current video input.

# Display Settings dialog - Tile Matrix tab

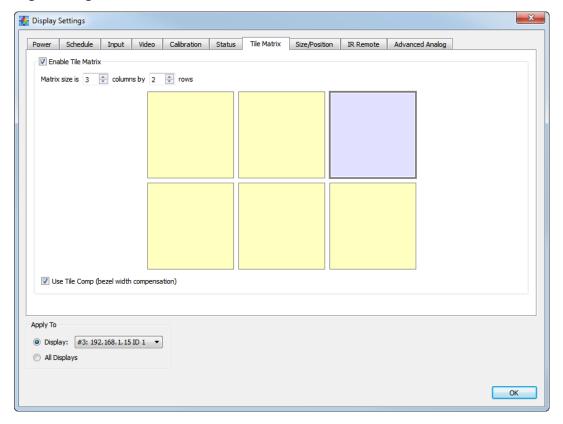

The *Tile Matrix* tab can be used to configure the Tile Matrix settings for dividing and expanding a video source over multiple displays.

Enable Tile Matrix - Is used to enable the Tile Matrix feature in each display.

Matrix size - Is used the set the matrix size in rows and columns.

**Use Tile Comp** - Enables the Tile Comp feature to compensate for the display bezel width when the video is divided.

When a single display is selected, the position in the tile matrix can be selected by clicking the relevant display on the matrix diagram.

The Tile Matrix Wizard can be used to automatically configure the Tile Matrix settings for all displays in the project.

# Display Settings dialog - Size/Position tab

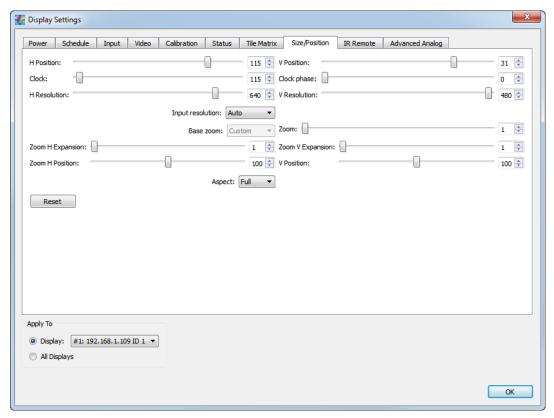

The *Size/Position* tab can be used to configure the various video size and position settings in the display. When *All Displays* is selected, controls are not updated until the associated update button is clicked.

# Display Settings dialog - IR Remote tab

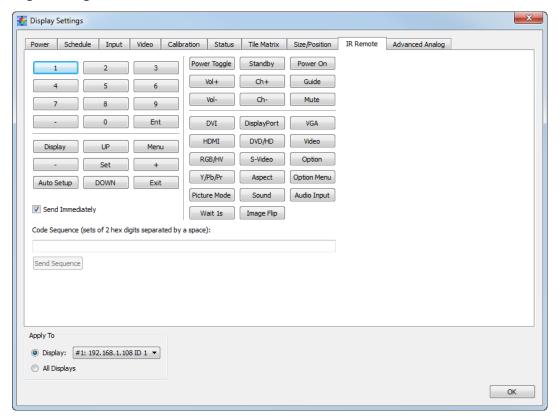

The *IR Remote* tab can be used to perform the equivalent operations as the physical IR Remote control using the software and communicating using the LAN or RS232 connection to the display.

This is useful when it is not practical to use the actual IR Remote control with the display, or when it is necessary to access controls by remote that are not available from within the software.

Select the display to control from the *Apply To Display* list. Click the buttons to send the IR Remote command to the display. The display will respond as if it received a signal from the IR Remote control.

Sequences of commands can be created and sent to the display at once by clicking the **Send Sequence** button.

The IR Remote command code will appear in the Code Sequence list and can be manually edited. Each IR Remote button is a single 2 hex digit code.

To prevent each IR Remote command codes from being sent to the display as each button is pressed, deselect the **Send Immediately** checkbox.

# Display Settings dialog - Advanced Analog tab

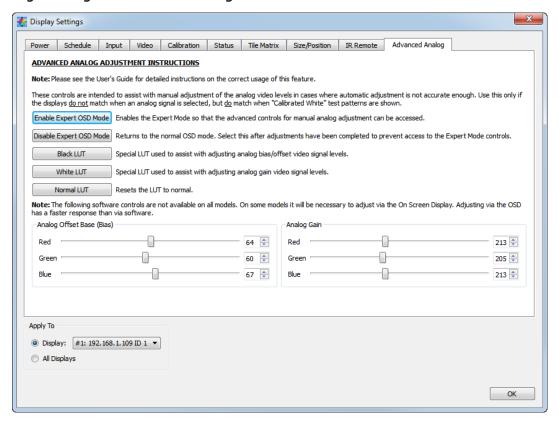

The **Advanced Analog** tab can be used set special video adjustment patterns used to assist with manual adjustment of the analog video input levels.

This advanced feature should only be used in cases where:

- 1. The Calibrated White test patterns match satisfactorily, but a white analog video signal input does not. If the Calibrated White test patterns do not match, either recalibrate or use the **Visual Trim** function to manually adjust each display slightly.
- 2. The automatic **Analog Auto Bias/Gain Setup** control on the **Video** tab is not able to provide an accurate enough adjustment of the analog video signal.

See the Advanced Analog Adjustment chapter for a detailed step by step guide on how to use this function.

# **Summary window**

The Summary window is accessed from the View menu.

This window shows the current layout configuration and connections, as well as detailed information about the calibration results.

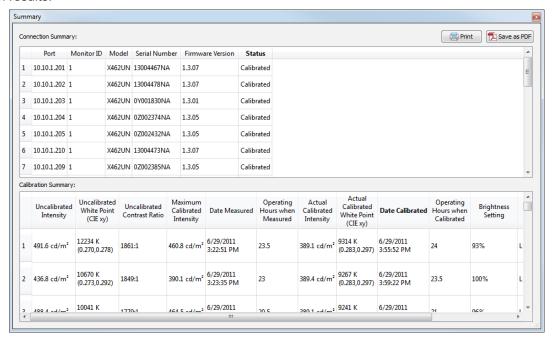

## **Connection Summary:**

Port - Shows the Communications Port to the display, either the RS232 COM Port, or LAN IP Address.

**Monitor ID** - Shows the Monitor ID used to identify the display monitor.

**Model** - Shows the model of the display monitor.

Serial Number - Shows the serial number of the display monitor.

Firmware Version - Shows the version of internal firmware of the display monitor.

Status - Shows the current status of the display monitor in the measurement and calibration process.

#### **Calibration Summary:**

Uncalibrated Intensity – Shows the measured native Intensity (luminance) of the display when un-calibrated.

Uncalibrated White Point - Shows the native white point of the display when un-calibrated.

Uncalibrated Contrast Ratio - Shows the native contrast ratio of the display when un-calibrated.

**Maximum Calibrated Intensity** – Shows the calculated maximum Intensity that can be achieved by the display using the current Target White Point setting. If the current Target Intensity method is set to Specific Level and the calculated value is more than 5% lower than the Target, then a yellow warning icon is shown to warn that the displays may not match in Intensity after calibration using the current Specific Level value, and a lower value should be chosen.

Date Measured – Shows the date and time that the un-calibrated measurements were taken.

**Operating Hours when Measured** – Shows the number of hours the display has been in operation at the time the un-calibrated measurements were taken.

Actual Calibrated Intensity – Shows the Intensity (luminance) of the display after it has been calibrated. If the current Target is set to Maximum Possible Matching or Specific Level and the value is not within 10% of the Target Intensity value, then a yellow alert icon is shown to warn that the display could not achieve the desired

Target Intensity value when calibrated.

**Actual Calibrated White Point** – Shows the white point that the display was adjusted to after calibration.

**Date Calibrated** - Shows the date and time when the calibration was performed.

**Operating Hours when Calibrated** – Shows the number of hours the display has been in operation when the calibration was performed.

**Brightness Setting** – Shows the OSD Brightness setting value that the display was adjusted to when the calibration was performed.

**Print button** - Prints the contents of the Summary window to a printer. This will open a Print Preview window. The font used can be changed by clicking the Set Font # button from within the Print Preview window (Windows only).

**Save as PDF button** - Saves the contents of the Summary window to a PDF file. The font used can be changed by clicking the Set Font # button from within the Print Preview window (Windows only).

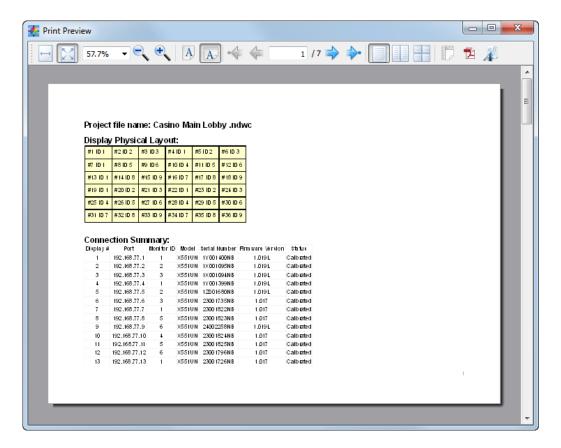

## Menus

## File menu

New Project - Creates a new project and erases all of the current data.

Dpen Project... - Opens an existing Project file.

**Save Project** - Saves the current Project to a file.

Save Project As... - Saves the current project with a new file name.

Generate ICC Display Profile... - Generates an ICC Display Profile for the currently selected display.

Exit - Closes the application.

Additionally, up to the last 5 projects opened will be listed on the File menu for convenience.

## Edit menu

Preferences... - Opens the Preferences dialog.

K Layout Wizard... - Opens the Display Layout Configuration Wizard.

Calibration Order... - Opens the Set Calibration Order dialog.

Tile Matrix Wizard... - Opens the Tile Matrix Configuration Wizard.

Calibration Target... - Opens the Edit Calibration Target dialog.

Display Settings... - Opens the Display Settings dialog.

## View menu

Summary - Opens or closes the Summary window.

**Connection** - Hides or shows the **Connection** panel.

Calibration Target - Hides or shows the Calibration Target panel.

Colorimeter - Hides or shows the Colorimeter panel.

Display Measurements - Hides or shows the Display Measurements panel.

Test Pattern - Hides or shows the Test Pattern panel.

Reset - Hides or shows the Reset panel.

## Tools menu

Verify Monitor Firmware... - Queries each display and checks if the internal firmware is compatible with NEC Display Wall Calibrator. Any displays that do not have the minimum level of firmware will be listed and must have the firmware updated before calibrating.

Verify RS232 COM Port... - Checks if the RS232 COM port adapter on the host system is capable of transmitting and receiving data to the displays correctly. Some adapters do not have a sufficient data buffer and will cause communications to fail under certain conditions.

## Help menu

About... - Displays the About dialog box which shows the software version number.

Check for updates... - Contacts the NEC Display Solutions website and checks to see if a newer version of NEC Display Wall Calibrator is available. If a newer version is available, information about the version and download links will be shown. An Internet connection is required for this feature to operate.

# Chapter

# **Quick Start Guide**

#### 1. Install Software

Install the NEC Display Wall Calibrator software on the host PC. The serial number provided on either the CD-ROM cover, or with your purchase will be required to install the software.

#### 2. Connect color sensor

Connect the color sensor to a USB port on the host PC and verify the drivers are installed correctly.

#### 3. Warm up displays

Power-on each of the displays in the video wall. The displays should be warmed up for at least 30 minutes before calibrating.

#### 4. Configure and connect displays

It is not necessary to connect the video output from the PC to any of the displays. The only connection to the displays will be either RS232 and/or LAN (Ethernet). Wireless LAN can also be used from the host PC if using a wireless access point or router.

See chapter 3 for detailed information about the various connection configurations.

#### 5. Select the desired Calibration Method

In the Preferences dialog, on the Advanced tab, select the desired Calibration Method. The choice of selection will depend on the type of video wall application being used, and the desired calibration results. See Calibration Method Comparison section for a detailed explanation of the two different Calibration Methods, and how best to choose which to use.

#### 6. Define Video Wall Layout and Connections

Use the "Layout Wizard" from the Edit menu to specify the number of displays, their layout, calibration order, and connection method.

If necessary modify the connection settings for any display by using the Connection panel.

#### 7. Verify Communications

Test the communications to all the displays by clicking the Verify All button on the Actions panel. This will attempt to communicate with each display in the layout.

If there is an error in verifying communications with a display, see the troubleshooting guide in chapter 7:

As each display is successfully tested, it's rectangle in the main window will change from Yellow to Cyan. Once all displays are verified, it is possible to continue on with the next stage of the calibration process.

#### 8. Verify Monitor Firmware

Verify that each display has the correct firmware in order to correctly support using NEC Display Wall Calibrator . Select Verify Monitor Firmware from the Tools menu. Any displays that do not have supported firmware versions will need to be updated. Contact NEC Display Solutions for the latest firmware.

#### 9. Initialize Display Settings

Click the Initialize All button on the Actions panel to reset the color settings on each display to the default state.

## 10. Measure displays with default settings

72

If Maximum Possible Matching is selected as the Intensity adjustment method in the current Calibration Target, it will be necessary to measure the color characteristics of each display so the software can calculate how to match all the displays. These measurements will determine the maximum possible Intensity that will give a color match with all the displays.

Click the *Measure All* button on the *Actions* panel to start the measurement process. The user will be prompted to place the sensor on the screen of each display in turn. The display to place the sensor on will flash alternate red and green colors until the sensor has been positioned on the screen. Place the sensor flat against the center of the screen, and hold it steady while applying the minimum force possible.

The software will then automatically measure the display characteristics which will take about 30 seconds. When complete, the next display to be measured will flash and this process will continue until all displays are measured.

As each display is successfully measured, its rectangle in the main window will change from Cyan to Magenta.

### 11. Define the Calibration Target

Select Calibration Target... from the Edit menu, or click the Edit... button in the Calibration Target panel to open the Edit Calibration Target dialog. The default values are suitable for most applications. If necessary for a particular application, custom settings for the method of Intensity adjustment, desired White Point, Gamma value, and Contrast Ratio can be selected.

#### 12. Calibrate displays

Click the *Calibrate All* button on the *Actions* panel to start the calibration process. The user will be prompted to place the sensor on the screen of each display in turn. The display to place the sensor on will flash alternate red and green colors until the sensor has been positioned on the screen. The software will then automatically calibrate the display which will take 2 minutes or more.

When complete, the next display to be calibrated will flash and this process will continue until all displays are calibrated.

As each display is successfully calibrated, its rectangle in the main window will change from Magenta to Green.

#### 13. Evaluate results

Once the calibration process is completed, the results can be visually evaluated by using the Test Pattern feature. On the *Test Pattern* panel, select *All displays*, and click the *Calibrated White* button.

**Note:** Since there is a slight color shift with screen viewing angle, so be sure to evaluate the video wall from a distance and from directly in front.

Click the Off button to turn off the test patterns.

The numerical results of the measurement and calibration process are available by selecting *Summary* from the *View* menu. This window shows the connection settings for all of the displays, including the model and serial number information for each display.

*Important:* If the displays do not match well when showing an analog video signal, this indicates that the analog video signal levels may need to be adjusted to compensate for variations that may cause color shifts between displays. See the *Analog Inputs - Important Notice* for more information.

#### 14. Visual Trim (if necessary)

If there are any displays that are not able to be matched accurately enough using the automatic calibration, they can be visually adjusted using the *Visual Trim* feature.

#### 15. Configure Tile Matrix (if necessary)

If the displays in the video wall are going to be showing a video source that is divided and expanded across multiple displays using the internal Tile Matrix feature, the Tile Matrix Wizard can be used to easily configure the settings for all the displays.

#### 16. Save

Save the project file so it can be used again in the future to re-calibrate the displays when necessary.

# Chapter

## Frequently Asked Questions

### **Configuration**

Question: Can I use NEC Display Wall Calibrator to calibrate a single display?

**Answer:** Yes. Use the Layout Wizard to create a layout with a 1x1 video wall, and calibrate as normal.

Question: How can I configure a video wall that is not rectangular in shape?

Answer: Create a layout with the maximum number of rows and columns of displays. Then disable the displays in the layout that are not part of the video wall. To disable a display, right click on the icon for the display in the main window and select **Disable**. It may be necessary to manually re-configure the Connection settings for some of the displays since the Layout Wizard will have assigned IP addresses or IDs seguentially for all displays, including the disabled ones.

#### **Calibration**

Question: How often will I need to use NEC Display Wall Calibrator to re-calibrate a video wall?

Answer: The time until the displays need to be re-calibrated will depend on many factors such as the environment and duration they are used, the age of the displays, the calibration Target settings used, and how critical the color matching requirements are. Newer displays will tend to drift more rapidly than displays that have been in use for several days or weeks. Typical re-calibration periods could be six months for most applications and as low as one month for color critical applications.

Question: If one of the displays in the video wall is replaced, will it be necessary to re-calibrate the entire video wall?

**Answer:** It depends on the particular type of calibration settings being used, and the performance of the new display compared to the existing displays. If the new display is much brighter than the existing displays, then in most cases it is possible to only calibrate the new display in order to match the others - since it can be adjusted down in luminance to match the other displays.

However if the new display is about the same brightness as the existing displays, or less, then the existing displays may need to be re-calibrated in order to match the new display since it may now be the dimmest display.

Also the existing displays may have drifted since the last calibration so it may be necessary to re-calibrate all of the displays. Alternately, if re-calibrating the existing displays is not a suitable option, a new Target setting can be created by measuring the actual white point of one of the existing displays using the "Custom White Point dialog" on page 44, and using this new Target to calibrate the replacement display.

Question: Why can't I get all of the displays to match perfectly, and what can be done to improve the matching?

Answer: The displays may not all match perfectly due to several reasons, such as:

- 1. The color and brightness uniformity of the screen is never perfect and will vary across the screen area. However the color sensor is only measuring and adjusting the center of the screen.
- 2. When evaluating displays visually, we tend to look at the joints were adjacent displays meet. The edges of the displays are typically most non-uniform.

#### 74 | NEC DISPLAY WALL CALIBRATOR - USER'S GUIDE

- 3. The color sensor used to measure the displays perceives color slightly differently than the human eye. Colors on two different displays that the sensor measures as being identical in value, may be visually different to the human eye.
- 4. The color of the LCD displays will vary slightly with viewing angle. So when viewing a video wall, each display will be viewed from a different angle which causes color shifts.
- 5. The colors on the LCD screen can be temporarily distorted by any pressure applied to the screen. Applying too much pressure to the color sensor during calibration can cause inaccurate color matching.

In order to try and improve the color matching between displays after they have all been calibrated, first try recalibrating the worst matching display(s). If this does not improve the matching, then use the *Visual Trim* feature to make minor changes to the display visually.

# Chapter

## Troubleshooting

### **Installation and Setup**

Problem: Measure and Calibrate buttons are disabled.

**Solution**: The Measure and Calibrate buttons are disabled for any of the following reasons:

- · No supported calibration sensor was detected.
- · No supported display monitor was detected.
- · All of the displays have not yet been Verified.

Problem: Verify Communications operation fails.

Solution: Check that:

- Each display is correctly configured to use either then LAN or RS232 interface by confirming the EXTERNAL CONTROL setting on the OSD menu if applicable.
- The MONITOR ID is set correctly on the OSD and matches the value assigned in the software.

#### If using RS232:

- If using daisy-chaining, confirm that no other displays on the same chain have the same MONITOR ID.
- Make sure that each display is connected via a NULL modem cable and that the correct IN our OUT socket on the display is used.
- Make sure that no other application or process is using the specified COM port.

#### If using LAN:

- Make sure that the IP address of each display is set correctly and that each display has a unique IP address.
- Make sure that the IP address assigned to each display matches those assigned in the software.
- Make sure that no other device on the LAN is assigned the same IP address.
- The IP address of each display must be configured using a web browser. The default IP address is 192.168.0.10.
- Make sure that the displays are on the same subnet as the host PC being used.
- Make sure that there are no firewall settings or antivirus applications that may be preventing the application from accessing the LAN or blocking port 7142.

#### **Calibration**

**Problem:** When switching to different video inputs the displays no longer match.

Solution: Each video input can have its own settings for various controls, such as Brightness, Gamma Selection, Picture Mode etc.

During calibration the settings for the currently selected video input are automatically configured. However if other video inputs are going to be used as well with the video wall, then the settings for those inputs will need to be correctly configured to use the calibrated settings.

Use the Calibration tab on the Display Settings dialog to apply the calibration settings to other video inputs.

**Problem:** When showing the Calibrated Test Pattern the displays in the video wall match. However when an analog video signal is shown they no longer match.

**Solution**: Differences in the analog video signal level between displays may cause the displays not to match.

The Auto-Setup operation should be performed on each display which will measure the incoming analog video and automatically set the video level controls in the display.

This operation may need to be performed each time a new analog video signal is connected, or if a major change was made to the video wiring to the display, or a video amplifier or splitter was added to the video source.

Auto-Setup can be accessed from the OSD on each display or by using the Video tab in the Display Settings dialog available from the Edit menu.

**Note:** This adjustment process requires specific patterns to be displayed on the video signal in order for the display to automatically adjust the video signal levels correctly. Failure to display the correct signal may result in the video levels being incorrectly set and the displays may not match in color when using an analog video source.

**Problem**: "Error: No reply from the display" message is shown during the calibration when using a USB to RS232 adapter.

Solution: Certain models of USB to RS232 adapters may not function correctly with NEC Display Wall Calibrator and may cause an "Error: No reply from the display" message during the calibration process. The display will be detected correctly, but the calibration will fail at a certain point.

This issue is caused by an incompatibility with the USB to RS232 adapter and drivers that causes long messages sent to the display to not be transmitted correctly.

If an error is encountered, please check with the hardware vendor to see if newer device drivers are available. If this does not solve the issue, try using a different model of USB to RS232 adapter.

Try using the Verify RS232 Com Port function on the "Tools menu" on page 70 menu to verify correct operation.

#### **Color Sensor**

**Problem**: Software is unable to detect the X-Rite ColorMunki

Solution: If the X-Rite ColorMunki software is installed, it will prevent NEC Display Wall Calibrator from accessing the device even if the main ColorMunki application is not currently running.

If the ColorMunki software prior to version 1.1.0 is being used

- NEC Display Wall Calibrator will detect if the ColorMunki software is running and give the option of closing it automatically.
- · To use the ColorMunki software again after NEC Display Wall Calibrator has closed it, the colormunki.exe application must be run from the Startup menu in Windows.

If the ColorMunki software version 1.1.0 or newer is being used:

- The ColorMunki Service in the Windows Control Panel > "X-Rite Device Services" must be turned off to allow NEC Display Wall Calibrator to access the device.
- To use the ColorMunki software again, the ColorMunki Service must be turned back on.

**Problem**: When calibrating or measuring a display, the software becomes stuck with the message "Detecting sensor on display".

Solution: The software detects that the sensor is positioned on the correct display by flashing alternate red and green patterns on the display and taking measurements with the color sensor. If valid color measurements are not detected then the calibration or measurement will not proceed. If the color sensor is damaged or has become very inaccurate it may not be able to detect the colors correctly. It may be necessary to replace the color sensor.

**Problem**: DataColor Spyder 3 color sensor is not detected (Windows only).

**Solution**: The device drivers may not be installed. Open the Windows device manager and locate the Spyder 3 device. Select Update Drivers and provide the location of the drivers. The driver files are copied during installation to the following folders:

On 32 bit Windows:

C:\Program Files\NEC Display Solutions\NEC Display Wall Calibrator\Drivers\Spyder3

On 64 bit Windows:

C:\Program Files (x86)\NEC Display Solutions\NEC Display Wall Calibrator\Drivers\Spyder3

If the drivers are not installed in this location, reinstall NEC Display Wall Calibrator and make sure the option to install the Spyder 3 drivers is selected.

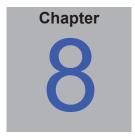

## Assigning an IP address

Displays connected via LAN need to be assigned an IP address so that they can be remotely accessed. Each display with a LAN interface has a default IP address of 192.168.0.10. This address must be changed in order to avoid conflicts when other displays are connected to the LAN. When the LAN RESET operation is performed on a display's OSD, the IP address will be reset to the default value.

Most models of display support setting the network settings directly via the OSD. The following steps can be skipped if the network settings can be configured using the OSD menu.

**Important:** It is recommended to reset the power to the display after changing the LAN settings in order for the new settings to be recognized.

#### Setting the IP address via a web browser:

The IP address of a display can be assigned by connecting a PC directly to the LAN port on the display, or via a LAN HUB while no other devices are connected. Note that a crossover LAN cable may be necessary on some display models if the PC is connected directly to the display.

If the PC being used to set the IP address of the display is not currently set to access the subnet that includes the display's defaults IP address, it will be necessary to temporarily modify the network settings in order to assign the PC a temporary IP address and subnet so that the display can be accessed. Once the display has been configured the PC network settings should be restored.

Follow these steps:

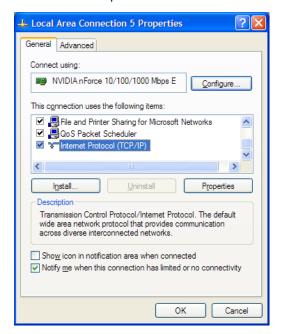

Open the *Network Settings properties* of the PC, and select *Internet Protocol TCP/IP* in the list, then click the *Properties* button.

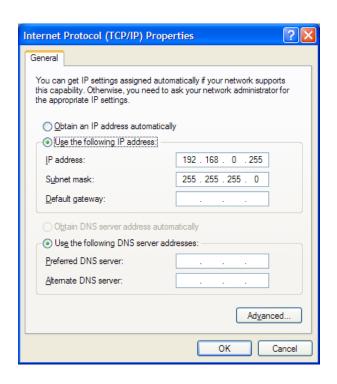

Next enter a temporary IP address for the PC, such as 192.168.0.255, and a subnet mask of 255.255.255.0. Click *OK* and close the Network Settings.

Next open a web browser and go to the URL of the display's web server by entering:

http://192.168.0.10

This should display the display's MONITOR NETWORK SETTINGS page.

If this page can not be reached:

- Confirm that the display is powered on and connected to the PC either directly or via a HUB.
- Confirm that the IP address assigned to the display is at the default value, by performing a LAN RESET from the OSD on the display.
- Confirm that the EXTERNAL CONTROL setting on the OSD is set to LAN.
- Try refreshing the web page in the browser. It may take several refreshes before the display can be found.
- Check if any firewall software or settings on the PC could be preventing access to the display's IP address.
- · Try resetting the power to the display.

Once the web page has appeared, the display's IP address and subnet mask can be entered and updated in the display. It is highly recommended to assign each display a static IP address so that the IP address will not be reassigned to another device if the network is reset.

**Note:** Once the IP address is updated, the display will no longer be accessible from the current IP address.

Next restore the original network settings on the PC.

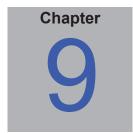

## **Calibration Determination Flowchart**

The following flowchart outlines the basic steps in determining if the displays should be recalibrated and if the analog video setup procedures should be performed.

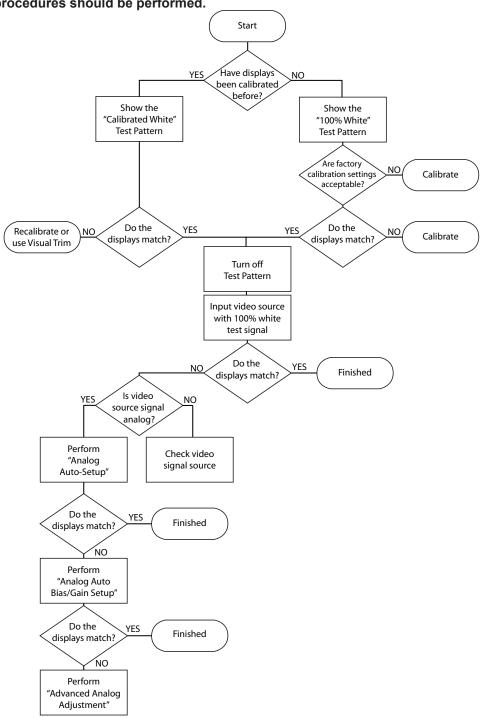

# Chapter 1 0

### Visual Trim function

The *Visual Trim* function allows minor adjustments to be made the to the results of the calibration process in order to improve the visual matching of the displays in the video wall if necessary. This feature can be used in cases where the automatic calibration was not accurate enough, and some visual differences between displays can be seen with the human eye.

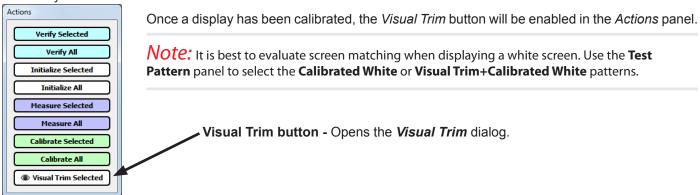

The white point and brightness of the display can be interactively adjusted using the various controls from within the Visual Trim dialog.

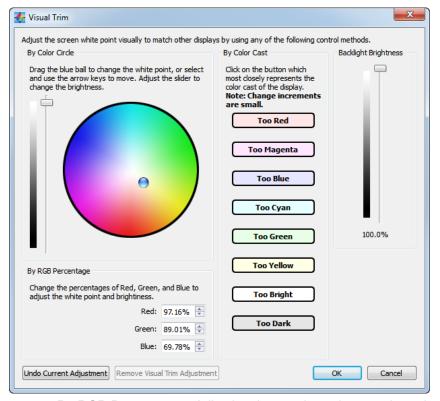

Three different types of controls are available, but they all accomplish the same function.

• By Color Circle - The color of display can be adjusted by dragging the blue ball control around the color circle. The color tint of the display will change towards the color under the ball position. The keyboard arrow keys can be used to move the ball if more precision is needed.

The brightness of the display can also be adjusted using the **Color Circle Brightness** slider control. This adjustment is made by scaling the red, green and blue video levels. It does not adjust the brightness of the LCD backlight.

- By Color Cast buttons Clicking the button that best represents the color cast on the display compared to others, will adjust the display to reduce that cast. Each adjustment is small, so several may be necessary to make larger changes.
- By RGB Percentage Adjusting these values changes the ratios of the red, green and blue on the display.

The Backlight Brightness slider adjusts the brightness of the LCD backlight instead of scaling the red, green and blue video levels. Note that large adjustments to the backlight brightness may take several minutes to stabilize. The range of adjustment using the backlight is much more limited than using the other brightness control. Adjusting this control will impact the power used by the display.

To remove a Visual Trim adjustment applied to the display, click the **Remove Visual Trim Adjustment** button.

Once the necessary adjustments have been made, click OK to update the display. The Visual Trim adjustment will be stored as part of the project until the next time the display is calibrated. The Visual Trim icon ● is shown in the Display layout diagram for any displays that have a visual trim adjustment applied to the calibration.

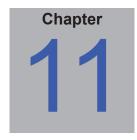

## Advanced Analog Adjustment function

#### **Overview**

The *Advanced Analog Adjustment* function is intended to assist with the manual adjustment of the analog video levels in cases where the automatic adjustment is not accurate enough.

The procedure involves the setting of a special LUT (Look Up Table) within the display which will allow the analog video levels to be accurately set by making manual adjustments via the IR Remote while looking at the screen.

The process should take about 7 minutes or less per display depending on the experience level.

Once this process is repeated for all displays, the analog video levels between the displays should match very closely, resulting in accurate color matching between displays when an analog video input is used.

Important: This procedure only adjusts the analog inputs of the display and sets the analog-to-digital conversion levels, which determine how analog video is converted to digital within the display. It does not adjust the digital portion of the video signal path. Therefore it is very important to first calibrate the displays and make sure that the Calibrated White test patterns match satisfactorily between displays. This procedure should not be used to try and match displays that do not match when the Calibrated White test patterns are shown. In this case either re-calibrate the display(s), or use the Visual Trim feature.

#### **Requirements:**

- The video input used must be analog, and should use the same signal source, video resolution, cables, distribution amplifiers, etc. that will be used for the final installation.
- The video signal source must be capable of outputting a completely black signal, and a full white signal.
- On some display models the controls for adjusting the necessary settings will be available and enabled
  on the *Advanced Analog* tab in the *Display Settings*. The *Analog Offset Base (Bias)* Red, Green, and
  Blue slider controls be used instead of using the OFFSET BASE 01-03 OSD settings, and the *Analog Gain* Red, Green, and Blue controls can be used instead of the GAIN 01-03 OSD settings respectively.
- On other models, the user must have access to each display's OSD (On Screen Display), either via a
  physical IR Remote, or by using the IR Remote emulation function in the Display Settings dialog. Using
  the IR Remote emulation can be slow to make many adjustments, so using a physical IR Remote is
  recommended if possible.
- Displays should be warmed up for at least 30 minutes before making these adjustments.

#### **Adjustment steps:**

- 1. Connect the analog signal source, and select the correct input on the display.
- 2. Input a 100% black video signal.
- 3. In the software, select the Advanced Analog tab in the Display Settings dialog and click the Enable Export OSD

**Mode** button. If the **Analog Offset Base** and **Analog Gain** slider controls are enabled, then the display model supports adjustment of the settings via software, and skip to step 6. Otherwise the controls must be adjusted via the OSD.

4. Use either an IR remote or the IR Remote emulation (see other tab) to display the OSD. If the Expert Mode OSD has been successfully enabled, the OSD will show "EXPERT" in the top right corner. The Expert OSD menu is accessed by navigating to the right-most menu, then navigating one more step right.

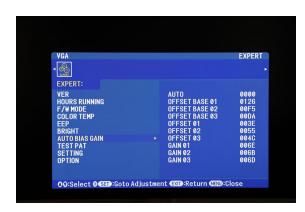

**EXPERT OSD menu** 

- 5. On the EXPERT OSD menu, navigate to the AUTO BIAS GAIN control.
- 6. In the software, click the *Black LUT* button to load the special LUT. This process will take less than 1 minute. When completed the screen may start to display some video noise this is normal.
- 7. The aim of the next step is to adjust the red, green and blue Offset Base (Bias) settings correctly until the screen is full of bright white noise. If the slider controls are available, adjust the Analog Offset Base controls, otherwise the the OFFSET BASE 01 (red), OFFSET BASE 02 (green), and OFFSET BASE 03 (blue), values on the OSD.

Use the IR Remote or IR Remote emulation feature to adjust the OFFSET BASE values up and down.

As the setting value nears the ideal setting, the color being adjusted will start to show as noise. The red, green, and blue noise will combine to make white noise.

The following table shows how the screen color will change as the OFFSET BASE values are adjusted:

| SCREEN COLOR  | OFFSET BASE 01 Value | OFFSET BASE 02 Value | OFFSET BASE 03 Value |
|---------------|----------------------|----------------------|----------------------|
| Black         | INCORRECT            | INCORRECT            | INCORRECT            |
| Red Noise     | OK                   | INCORRECT            | INCORRECT            |
| Green Noise   | INCORRECT            | OK                   | INCORRECT            |
| Blue Noise    | INCORRECT            | INCORRECT            | OK                   |
| Yellow Noise  | OK                   | OK                   | INCORRECT            |
| Cyan Noise    | INCORRECT            | OK                   | OK                   |
| Magenta Noise | OK                   | INCORRECT            | OK                   |
| White Noise   | OK                   | OK                   | OK                   |

Note that screen may be very noisy and it may difficult to get a pure white screen. Adjust each control until as pure a white screen as possible can be obtained.

Important: Do not adjust the OFFSET 01, 02, or 03 settings.

*Hint:* If no noise is visible on the screen after adjusting the OFFSET BASE controls through the entire control ranges, check that a black signal is being input.

Examples:

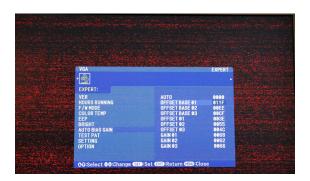

Some red noise - OFFSET BASE 01 (Red) value almost correct, but 02 (Green) and 03 (Blue) are not close.

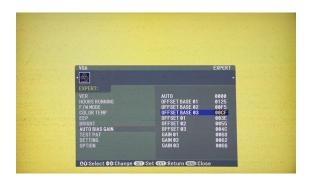

Yellow noise - OFFSET BASE 01 (Red) and 02 (Green) correct, but 03 (Blue) is not close.

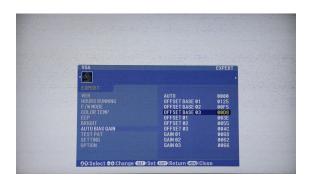

Bright white noise - OFFSET BASE 01 (Red), 02 (Green), and 03 (Blue) are correct.

- 8. Input a 100% white video signal from the analog source.
- 9. In the software, click the *White LUT* button to load the special LUT. This process will take less than 1 minute.
- 10. Adjust the Analog Gain slider controls is available, otherwise adjust the GAIN 01, 02, and 03 controls until the screen is full of bright white noise. Adjust each control until as pure a white screen as possible can be obtained. Use the IR Remote or IR Remote emulation feature to adjust the GAIN values up or down.

As the setting value nears the ideal setting, the color being adjusted will start to show as noise. The red, green, and blue noise will combine to make white noise.

If a color shows as dim but noiseless, it indicates the current setting value is too high, and should be reduced.

Hint 1: The edges of the screen may be very different from the center. Concentrate on the noise at the center of the screen.

Hint 2: In some cases it may be difficult to find the correct level when only adjusting one color. Try adjusting another color then go back to first color.

Hint 3: If it is not possible to locate the correct gain levels that show noise, check the source signal to make sure it is of sufficient voltage level. Proceed again in small increments.

Hint 4: Using the IR Remote may be faster than using the Analog Gain slider controls in the software due to the time it takes to update each control.

The following table shows how the screen color will change as the GAIN values are adjusted:

| SCREEN COLOR  | GAIN 01 Value | GAIN 02 Value | GAIN 03 Value |
|---------------|---------------|---------------|---------------|
| Black         | INCORRECT     | INCORRECT     | INCORRECT     |
| Gray          | TOO HIGH      | TOO HIGH      | TOO HIGH      |
| Red Noise     | OK            | INCORRECT     | INCORRECT     |
| Green Noise   | INCORRECT     | OK            | INCORRECT     |
| Blue Noise    | INCORRECT     | INCORRECT     | OK            |
| Yellow Noise  | OK            | OK            | INCORRECT     |
| Cyan Noise    | INCORRECT     | OK            | OK            |
| Magenta Noise | OK            | INCORRECT     | OK            |
| White Noise   | OK            | OK            | OK            |

- 11. In the software, click the *Normal LUT* button to restore the normal LUT. This process will take less than 1 minute.
- 12. Repeat for all other displays.
- 13. When complete, evaluate the adjustments using a white video signal from the analog source.

# Chapter

## Calibration Method Comparison

#### **Overview**

The software provides two different methods of adjusting the displays to achieve the desired calibration target settings. The method used for the calibration is selected in the *Preferences* on the *Advanced* tab. The options are:

- Use LUTs Uses LUTs (Look Up Tables) in the display to adjust the white point and grayscale correction. It uses an internally generated test pattern when measuring the display. Custom gamma curves and contrast ratios are possible. This method is slower than the Use RGB Gains method because there are more measurement steps, and the LUT must be transmitted to each display.
- · Use RGB Gains Uses the Red, Green and Blue Gain controls on the display to adjust the white point to the incoming video signal. A 100% white video signal must be displayed during the calibration. Custom gamma curves can not be used, and only the fixed Gamma values of 2.2, 2.4, and Native are available. This method is faster than the Use LUTs method, but does not make any grayscale corrections.

The choice of Calibration Method to use will depend on the application and configuration of the video wall, as well as the level of calibration that is desired, versus calibration speed.

The table on the following page compares the features of both methods.

| Feature                                     | LUT Method                                                | RGB Gain Method                                                                                        | Comment                                                                                                    |
|---------------------------------------------|-----------------------------------------------------------|----------------------------------------------------------------------------------------------------|----------------------------------------------------------------------------------------------------|
| Full Grayscale<br>Calibration               | Yes.                                                      | No. Uses factory adjustment.                                                                           | Use LUT Method if very accurate Grayscale tracking is necessary.                                                               |
| Uses internal test patterns for calibration | Yes.                                                      | No (requires 100% white signal source to be input.)                                                    |                                                                                                    |
| Gamma Setting                               | Custom Gamma<br>Curves and variable<br>gamma values.      | 2.2, 2.4, and Native<br>Gamma only.                                                                    | Use LUT Method if a non-standard gamma is necessary.                                                                           |
| Calibration Time                            | Slower (measures grayscale and transmits LUT to display)  | Faster (approximately<br>1.5 minutes faster per<br>display)                                            | Use RGB Gain Method for the fastest calibration.                                                                               |
| Manual adjustment after calibration         | Must use Wall<br>Calibrator Software<br>and project file. | Can use RGB Gain controls on the OSD (On Screen Display).                                              | Use RGB Gain Method if it is desirable to be able to manually adjust a display without having to use the calibration software. |
| Contrast Ratio                              | Specific Contrast<br>Ratios are available<br>(e.g. 300:1) | Not available.                                                                                         | Use LUT Method if a specific Contrast Ratio is necessary.                                                                      |
| Calibrations for each video input           | All inputs share the same calibration.                    | Different inputs can have different calibrations.                                                      |                                                                                                    |
| Analog Video Inputs                         | Calibrates to internal test pattern.                      | Calibrates to the analog video signal level input, therefore compensating for video level differences. |                                                                                                    |

## Glossary

**Achromatic** – Neutral in color (having no hue).

**Additive Primaries** – Red, green, and blue light that when combined in different relative intensities produces different colors. (See also Subtractive Primaries)

**Backlight** – the internal light source for a Liquid Crystal Display, such as fluorescent lamps or array of LEDs (Light Emitting Diodes).

**Blackbody** – A hypothetical object that absorbs all incident radiation, thus any radiation (e.g. light) coming from a blackbody must be emitted from it and not reflected.

**Blackbody Radiator Locus** – The curve formed when the color of light radiated from a blackbody is plotted at different temperatures on a color space such as CIE xyY.

**Black Level** – The luminance or "brightness" of black when displayed on the screen.

**Calibration** – The process of bringing a device such as a display monitor to an absolute standard to ensure consistency over time and with other similarly calibrated devices.

Candelas (cd) – An international unit of light intensity. Luminance can be described in units of Candelas per meter squared (cd/m²) but is often referred to as just Candelas or Nits for sake of brevity.

**CCFL** – Cold cathode fluorescent lamp used for the backlight on LCD display panels.

**CIE** – The Commission Internationale d'Eclairage (International Commission on Illumination). An organization that sets many of the standards used in color and color measurement.

**CIE uv chromaticity coordinates** – Coordinates in the CIE uv color space which are derived directly from CIE xyY color space. CIE uv is more perceptually uniform than CIE xy.

**CIE xy chromaticity coordinates** – Coordinates in the CIE xyY color space representing color independent of luminance.

**CIE xyY** – A standard color space in which the Y component represents luminance. The x and y components represent color.

Color Gamut – (See Gamut)

**Colorimeter** – An optical measurement device used to measure color that responds to light by separating it into red, green, and blue components.

**Color Temperature** – The color of light given off by an object, known as a blackbody, as it is heated to a given temperature in degrees Kelvin. Low color temperatures such as 5000K are reddish, whilst higher color temperatures such as 9300K are bluish. A color temperature of 6500K is considered to be "neutral" white.

**COM Port** – The original name of the serial port interface on IBM PC-compatible computers.

**Contrast Ratio** – The ratio of the white luminance (Intensity) and black luminance (Black Level) of the display.

**Correlated Color Temperature** – The closest matching color, expressed in Kelvin, of a white point that does not lie exactly on the blackbody locus.

**D Illuminants** – CIE Daylight Standard Illuminants based on approximating daylight. The subscript denotes the correlated color temperature of the illuminant. For example, D50 has a correlated color temperature of 5000K.

**Delta-E** ( $\Delta$ -E) – A measurement of how different two colors are to each other. In *NEC Display Wall* Calibrator, Delta-E values are derived by calculating the distance between two colors in Lab color space using the CIE 94 formula. A Delta-E value of 1 indicates a just perceptual difference between two colors.

**Delta-uv** (Δ-uv) – A measure of how different two colors are, irrespective of luminance. In NEC Display Wall Calibrator Delta-uv values are used to indicate how far a white point is from the blackbody locus. CIE uv color space is used instead of CIE xy because it is more perceptually uniform or linear.

**Device Gamut** – The range of colors that a device can produce.

**DICOM** – Digital Imaging and Communications in Medicine.

Foot Lamberts (fL) – A unit of luminance. One foot Lambert is equal to 1 Candela per meter squared divided by  $10.76/\pi$  (approximately 3.43).

Gamma – The relationship between the input video signal to a display monitor and the screen output luminance. Typically the screen luminance follows a mathematical power function of the input video signal, the exponent of which is called the gamma.

**Gamut** – The range of colors that can be reproduced on a particular device such as a monitor or printer, or that can be distinguished by a sensing device such as a scanner or the human eye.

**Hue** – The basic attribute of color such as red, green, yellow, blue or purple.

**Intensity** – Intensity specifies the luminance or brightness of white when displayed on the screen.

IP – Internet Protocol.

**Kelvin** – An absolute temperature scale denoted by K. Zero Kelvin (0K) is equivalent to –273° Celsius.

Lab – (See CIE Lab)

LAN - Local Area Network

**LCD** – Liquid Crystal Display.

**Luminance** – A measure of the brightness or intensity of light, usually expressed in units of Candelas per meter squared (cd/m²) or foot Lamberts.

Look Up Table (LUT) - A table used to translate input values to output values. NEC Display Wall Calibrator displays use 10 bit internal LUTs to apply Gamma corrections and Tone Response Curves.

**Native state** – Without any kind of correction or calibration applied.

**Nit** – A unit of luminance equal to Candelas per meter squared (cd/m<sup>2</sup>).

OSD - On Screen Display.

**RS232** - Recommended Standard 232 is a standard for serial binary data signals.

Saturation – An expression of the amount a color deviates from being achromatic (neutral in color,

such as gray). For example, red is a saturated color, while pink is less saturated, and white has no saturation.

**Subnet** – A subnetwork, or subnet, describes networked computers and devices that have a common, designated IP address routing prefix.

TCP/IP - Transmission Control Protocol / Internet Protocol.

Tone Response Curve – A graph representing the relationship between the input and output of a system or device. In NEC Display Wall Calibrator, Tone Response Curves represent the relationship between the intensity of a color within an application and the light intensity displayed on the monitor.

**USB** – Universal Serial Bus. A communication bus used to connect up to 127 devices such as keyboards, mice, scanners, color sensors, etc.

White point – Specifies the color of pure "white" on a display, usually as a Color Temperature expressed in Kelvin or as CIE xy chromaticity coordinates.

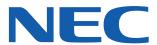

Copyright © 2009-15 NEC Display Solutions, Ltd. All rights reserved.

USA and Canada: www.necdisplay.com
Europe: www.nec-display-solutions.com
Asia Pacific: www.nec-display.com/ap/contact/